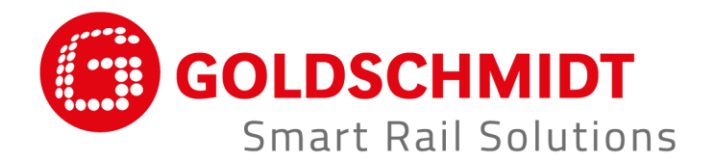

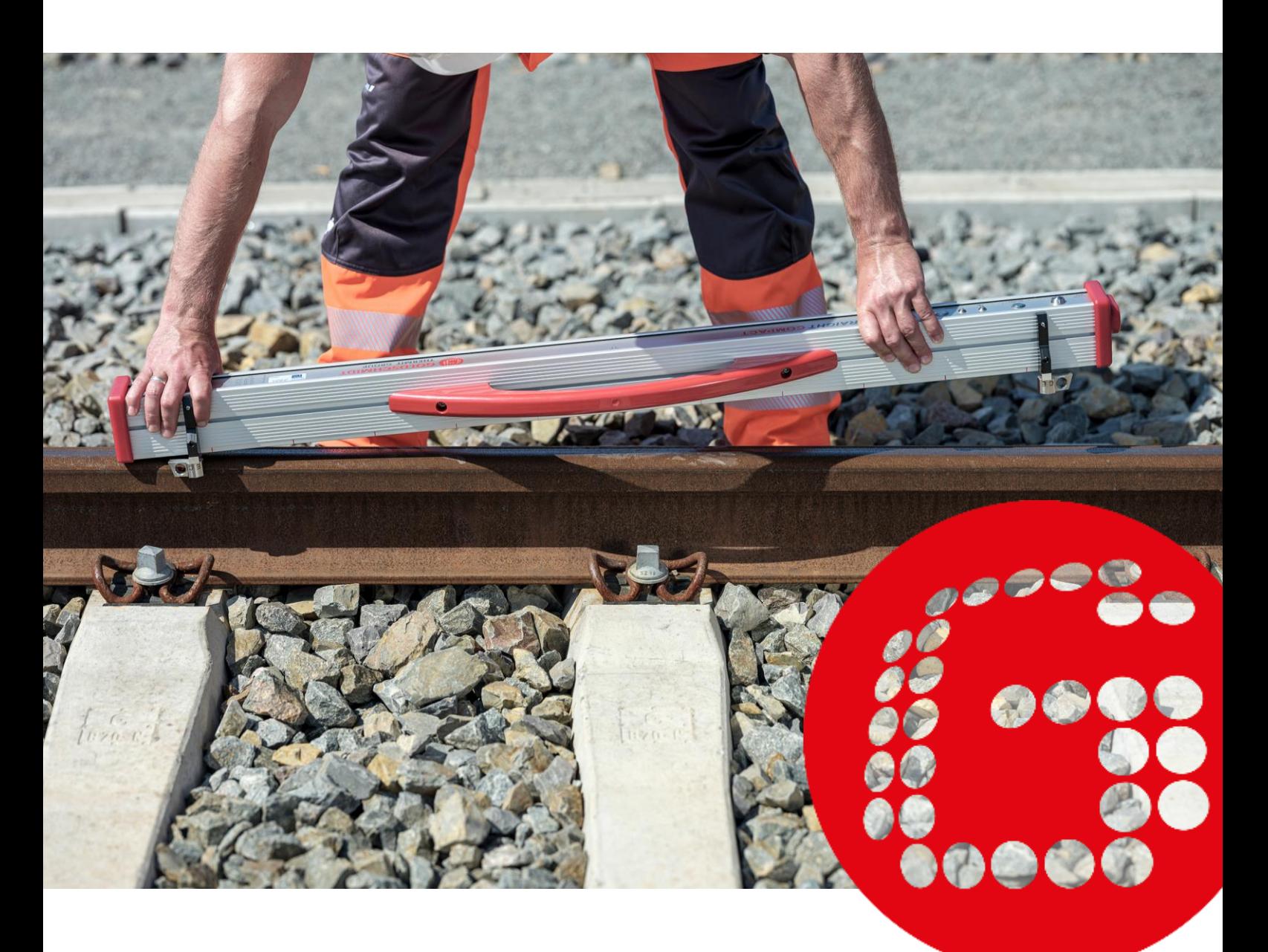

# **RAILSTRAIGHT UZUNLAMASINA PROFİL KONTROLÜ İÇİN KULLANILAN ELEKTRONİK ÖLÇÜM CIHAZLARI**

**ORİJİNAL KULLANIM KILAVUZU ÇEVİRİSİ**

# **Revizyon özeti**

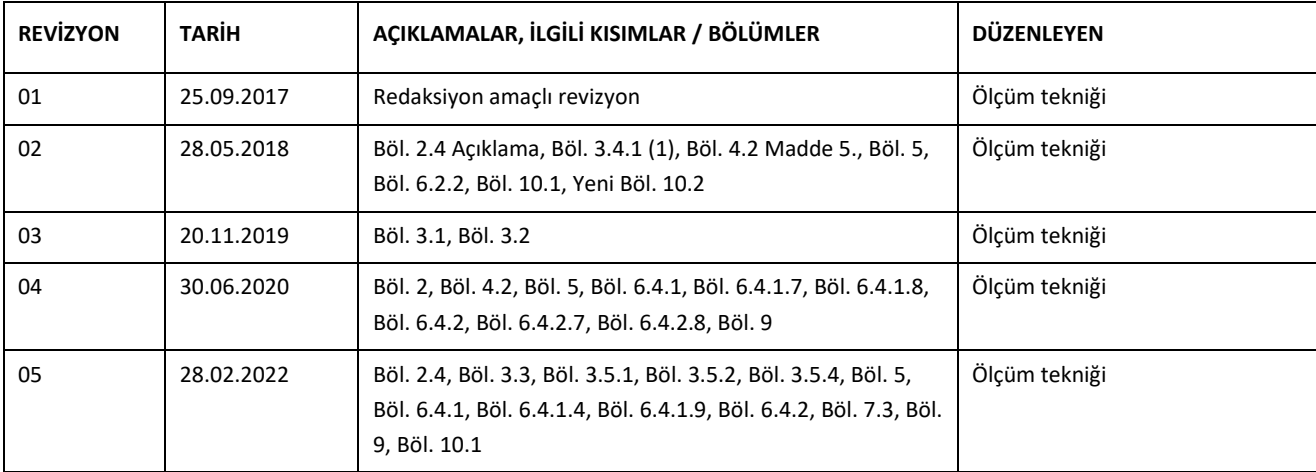

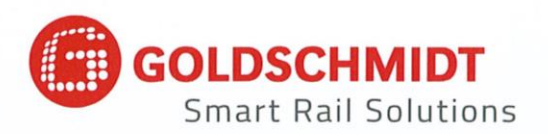

# **AT uygunluk beyanı**

2014/30/EU EMC direktifine göre

Üretici:

Elektro-Thermit GmbH & Co. KG Goldschmidt grubuna bağlı Chemiestr. 24, 06132 Halle, Almanya

bu belgeyle, aşağıdaki ürünün

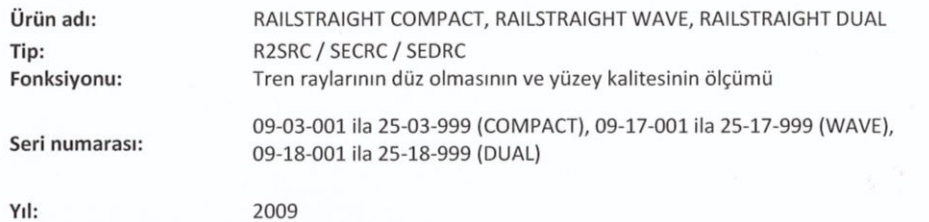

geçerli tüm kuralları uygun olduğunu beyan eder.

Bununla birlikte aşağıdaki normlara da uygundur:

DIN EN 50121-1:2017 Demir yolu uygulamaları - Elektromanyetik uyumluluk - bölüm 1: Genel bilgiler DIN EN 50121-4:2017 Demir yolu uygulamaları - Elektromanyetik uyumluluk - bölüm 4: sinyal ve telekomünikasyon tertibatlarının arıza yayınları ve dayanıklılığı DIN EN 61000-4-2:2009 Elektromanyetik uyumluluk (EMU) - bölüm 4-2: Kontrol ve ölçme yöntemleri - Statik elektrik deşarjlarına karşı dayanıklılığın kontrolü DIN EN 61000-4-3: 2011 Elektromanyetik uyumluluk (EMU) - bölüm 4-3: Kontrol ve ölçme yöntemleri -Yüksek frekanslı elektromanyetik alanlara karşı dayanıklılığın kontrolü DIN EN IEC 61000-6-2:2019 Elektromanyetik uyumluluk (EMU) - bölüm 6-2: Temel normlar - Endüstri alanları için dayanıklılk

Bay Ingolf Schöniger, Chemiestr. 24, 06132 Halle, teknik belgeleri ibraz etme hakkına sahiptir.

Halle, 25.06.2020

Dr. Matthias Wewel Şirket müdürü

www.goldschmidt.com

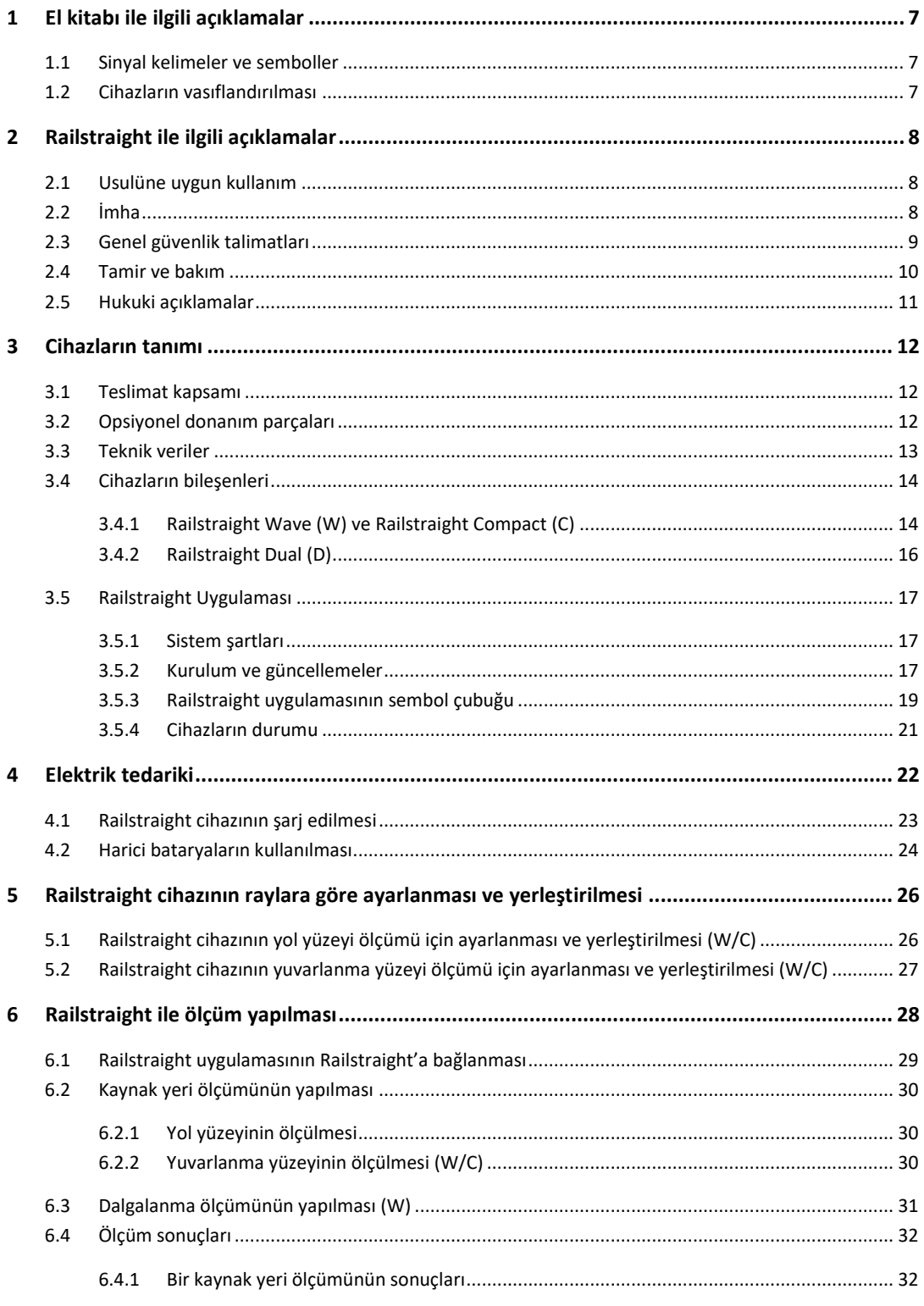

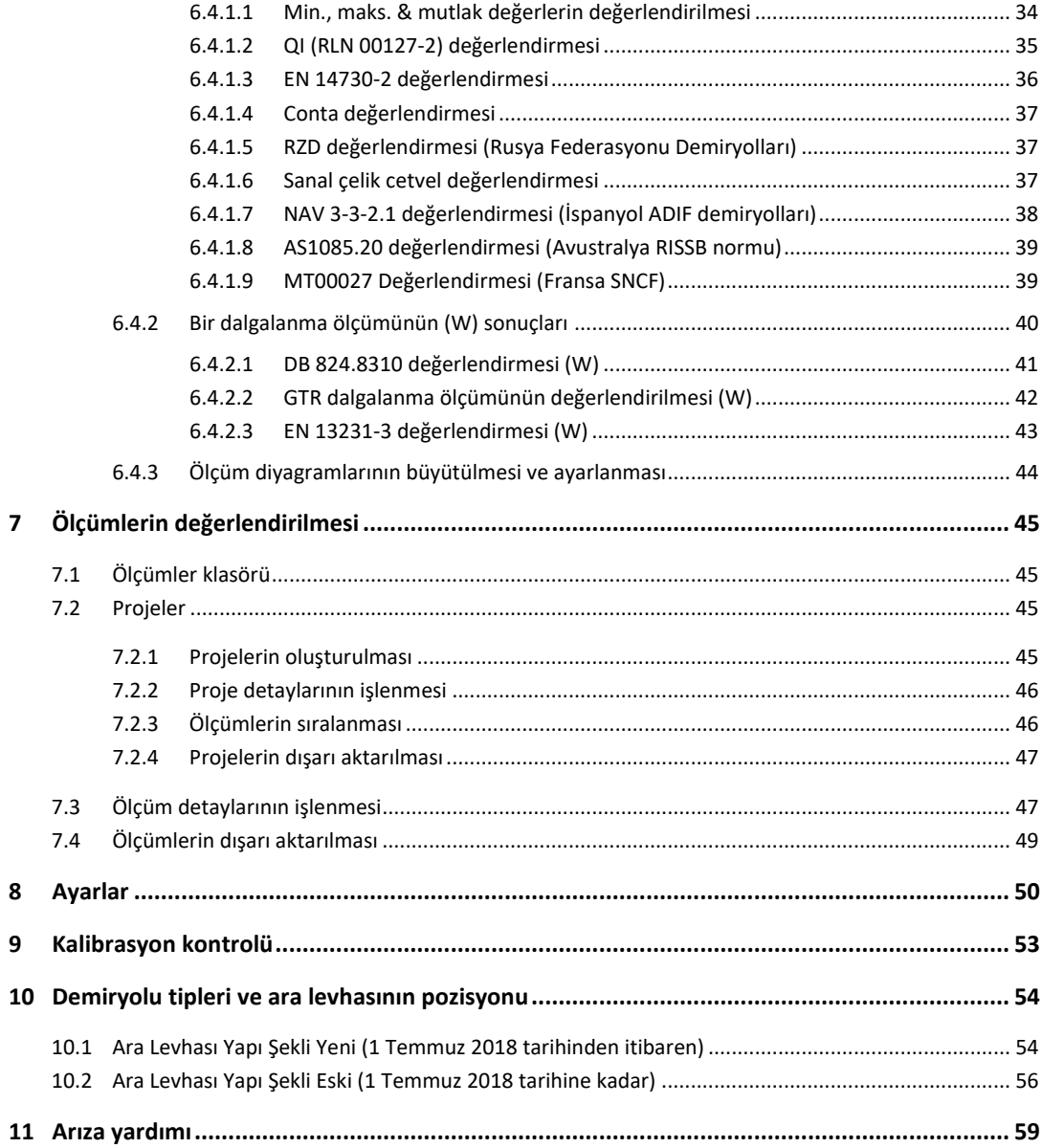

Yayınlayan: ELEKTRO-THERMIT GMBH & CO. KG A GOLDSCHMIDT COMPANY Chemiestr. 24, 06132 Halle (Saale), Germany Phone +49 (0)345 7795-600, Fax +49 (0)345 7795-770 [et@goldschmidt.com,](mailto:et@goldschmidt.com) www.goldschmidt.com

Yayınlandığı tarih: 24.05.2013 Dokümantasyon durumu: 28.02.2022

Fotoğraflar: Halbe Treppe GmbH, Christoph Busse Google Play, Google LLC'nin bir markasıdır Android™, Google LLC'nin bir markasıdır The Bluetooth® word mark and logos are registered trademarks owned by

# **1 El kitabı ile ilgili açıklamalar**

## **1.1 Sinyal kelimeler ve semboller**

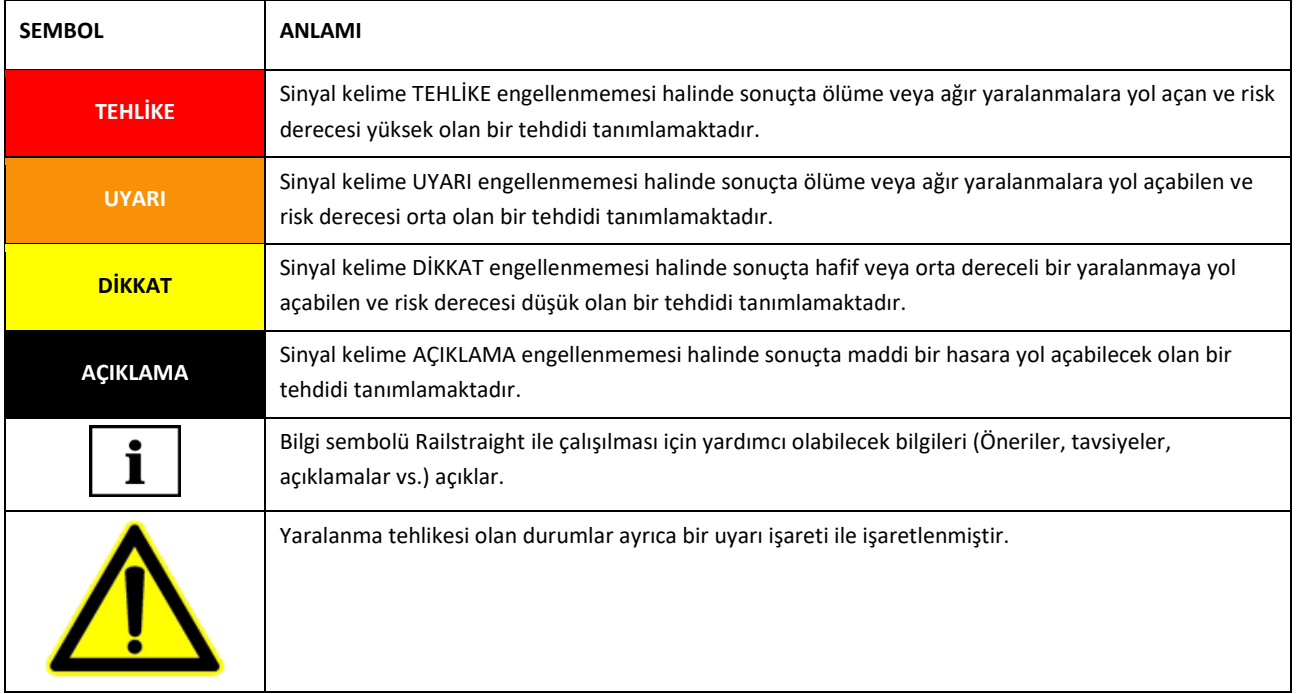

## **1.2 Cihazların vasıflandırılması**

Bu el kitabında üç Railstraight modeli (Wave, Compact ve Dual) açıklanmıştır.

Bütün bölümler ve açıklamalar Railstraight cihazlarının hepsi için önemli değildir. Bu içerikler uygun şekilde işaretlenmiştir:

- W = Railstraight Wave
- C = Railstraight Compact
- D = Railstraight Dual

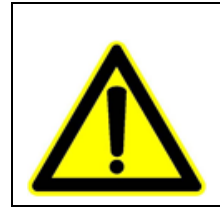

## **TEHLİKE**

El kitabına riayet edilmemesi. Hayati tehlike vardır! Railstraight cihazını kullanmadan önce el kitabını itina ile okuyunuz. El kitabında yer alan talimatlara, yasaklara ve emirlere her zaman riayet edilmelidir.

 $||\mathbf{i}||$  El kitabı ürünün bir parçasıdır. El kitabını her zaman güvenli bir şekilde ürünün yakınında saklayınız. Railstraight cihazının başkalarına verilmesi durumunda, el kitabı da ürün ile birlikte verilmelidir.

# **2 Railstraight ile ilgili açıklamalar**

**UYARI**

## **2.1Usulüne uygun kullanım**

Railstraight, vinyol, oluklu ve vinç raylarının düzlüğünü ve yüzey kalitesini hasar vermeden ölçmek ve hataları bulmak için kullanılır. Railstraight ile sadece ferromanyetik materyaller ölçülebilir. Railstraight ancak bu amaçla kullanılabilir ve işletilebilir. Ancak teslimat kapsamına dahil olan ve Elektro-termit üzerinden temin edilecek olan aksesuarlar kullanılmalıdır. Railstraight ancak özel eğitilmiş ve yetkili olan uzman personel tarafından kullanılmalı ve işletilmelidir.

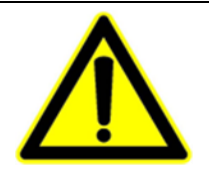

Railstraight'in elektroniği ve iç aküleri ıslanmaya karşı duyarlıdır ve sıvıyla temas ettiklerinde zarar görebilir.

#### **2.2 İmha**

Railstraight'in kullanım ömrünün sonunda işletmeci, her bileşeni için geçerli olan kurallara uygun bir şekilde imha edilmesini sağlamalıdır. Railstraight, elektronik hurda olarak imha edilmelidir.

#### **AÇIKLAMA**

Railstraight'in ve bileşenlerinin çevreye zarar vermeyecek şekilde imha edilmesine dikkat edilmelidir.

#### **2.3Genel güvenlik talimatları**

#### **Ray alanında çalışılması**

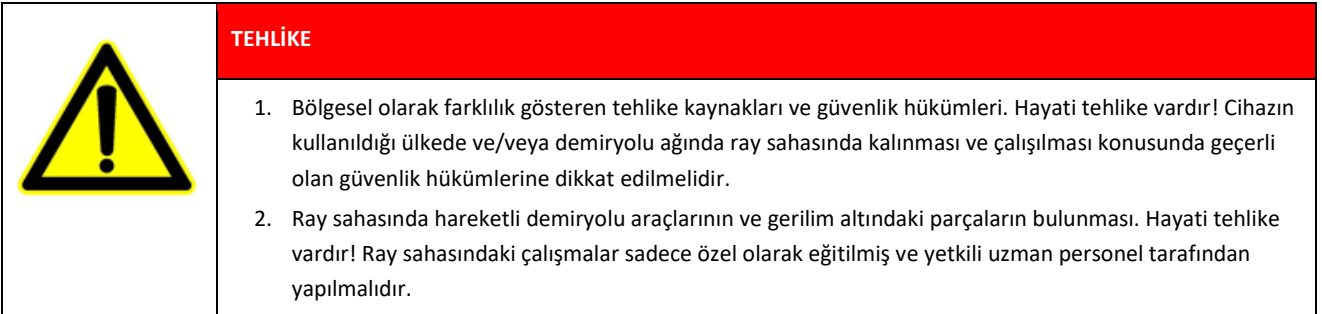

#### **Railstraight**

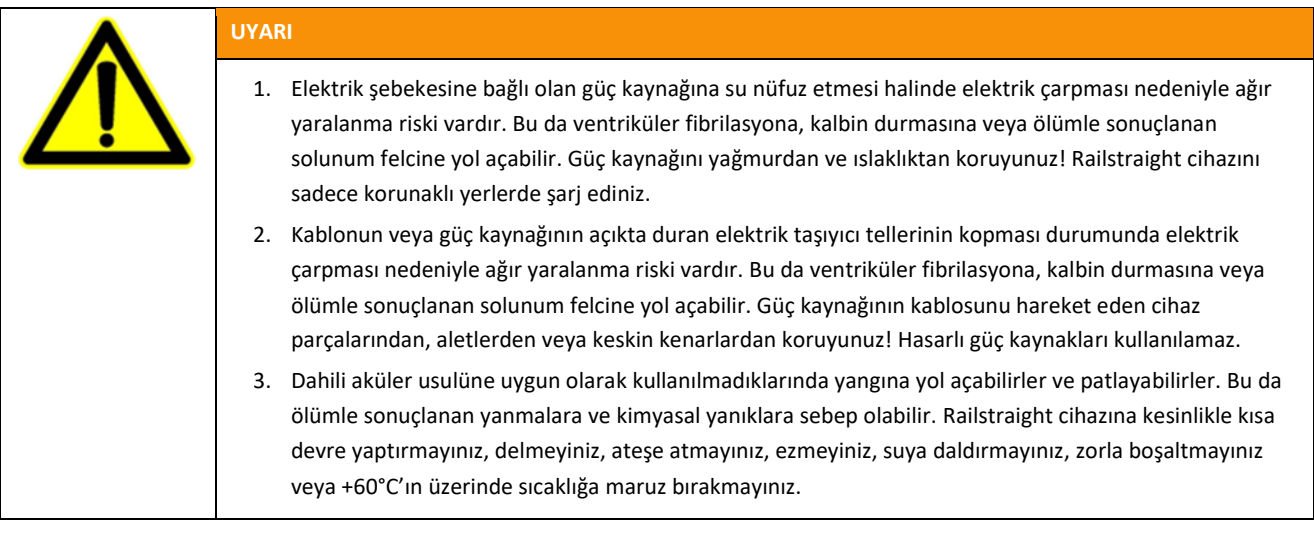

#### **AÇIKLAMA**

- 1. Hassas test mekaniği. Ölçüm hassasiyeti darbeler, sarsıntılar ve ısınma nedeniyle zarar görebilir. Railstraight cihazını darbelerden, sarsıntılardan ve ısınmadan koruyunuz. Cihazı dikey olarak yere koymaktan kaçınınız.
- 2. Islanmalar ve nemlenme nedeniyle kısa devre tehlikesi ortaya çıkar. Elektronik, aküler ve diğer donanım parçalar bu durum nedeniyle zarar görebilirler. Railstraight cihazını ve diğer donanım parçalarını uzun süre ıslak ve nemli kalmaktan koruyunuz. Railstraight'i her zaman taşıma kutusunda veya yanında gelen taşıma çantasında saklayın.
- 3. Isınmaya karşı hassas ölçüm yüzeyi. +60 °C'nin üzerindeki sıcaklıklarda ölçüm yüzeyi zarar görebilir. Railstraight cihazını hiç bir zaman henüz sıcak olan bir kaynak üzerine yerleştirmeyiniz.
- 4. Cihazın güvenli bir şekilde taşınması için bir taşıma kutusunun kullanılmasını tavsiye ederiz (Bakınız: Bölüm 3.2.).

## <span id="page-9-0"></span>**2.4 Tamir ve bakım**

Railstraight'in düzenli olarak temizlenmesi ve yeşil referans cetvel yardımıyla düzgün çalıştığının kontrol edilmesi gerekir.

- *→ Bölüm [9](#page-52-0) [Kalibrasyon kontrolü](#page-52-0)*
- Uygulamada, Railstraight'in kalibre edilmesi tavsiye edildiğinde, cihazı müşteri hizmetlerine gönderin. Yılda bir kez üreticiye Railstraight'in bakımını yaptırmanızı ve kalibre ettirmenizi öneririz. Bunun dışında ve özellikle de bu aralık aşıldığında, her kullanımdan önce yeşil referans bloğundaki kontrolle, cihazın kusursuz çalıştığından emin olunmalıdır. Kapsamlı bir servis ve kalibrasyon için cihazın müşteri hizmetlerine gönderilmesi gerekir.

Tamir ve bakım ile ilgili sorularınız varsa veya hatalı bir fonksiyon tespit ederseniz, lütfen müşteri hizmetleri servisimiz ile iletişime geçiniz.

#### **Müşteri Hizmetleri**

ELEKTRO-THERMİT GMBH & CO. KG A GOLDSCHMİDT COMPANY Chemiestraße 24, 06132 Halle (Saale), Germany Phone +49 345 7795-600, Fax +49 345 7795-770 www.goldschmidt.com

#### **AÇIKLAMA**

Çizilmeye karşı hassas ölçüm yüzeyi. Usulüne uygun şekilde temizlenmediğinde ölçüm yüzeyi kolayca zarar görebilir. Bu nedenle temizlik sırasında aşağıda belirtilenlere dikkat ediniz:

- Çelik pamuğu, dokumasız bezler, fırçalar veya agresif temizleyiciler kullanmayınız
- Sadece temiz, yumuşak bir temizlik bezi kullanınız
- Railstraight cihazını uzun süreli ıslaklıktan ve nemden koruyunuz
- Railstraight cihazını yağmurda kullandıktan sonra temiz, yumuşak bir temizlik bezi ile silerek kurulayınız
- İnatçı kirler (örneğin, raylarda kullanılan yağlama malzemesinden dolayı oluşan kirler) söz konusu olduğunda Railstraight cihazını yağ sökücü bir temizleyici ve yumuşak bir temizlik bezi ile temizleyiniz

## **2.5Hukuki açıklamalar**

#### **Sorumluluk**

El kitabına riayet edilmemesinden kullanıcı sorumludur. Kullanıcının el kitabına riayet etmemesinden veya hatalı kullanımından dolayı Railstraight cihazında veya cihazın donanımda meydana gelen hasarlar garanti kapsamında değildir. Railstraight cihazında veya cihazın donanım parçalarında -önceden üreticinin onayı alınmadan kullanıcının kendisi tarafından tadilatlar veya değişiklikler yapılması yasaktır ve sorumluluk dışı bırakılmıştır.

#### **Telif hakkı koruması**

Bu el kitabı, Elektro-Thermit GmbH & Co. KG şirketinin telif hakları ile korunmaktadır. Belgenin tamamen veya özet halinde çoğaltılmasına ve / veya başkalarına iletilmesine sadece önceden Elektro-Thermit GmbH & Co. KG şirketinin yazılı onayının alınması halinde izin verilir.

#### **Garanti**

Kanunen öngörülen garanti yükümlülüğü geçerlidir. Railstraight cihazında veya donanımında kullanıcının cihazı usulüne uygun olmayan şekilde veya hatalı kullanması nedeniyle meydana gelmeyen, açıkça üreticinin sorumlu olduğu şikayet konusu kusurlarda cihazın kusursuz olanı ile değiştirilmesi talep edilebilir. Railstraight cihaının kullanılması nedeniyle aşınma sonucunda meydana gelen hasarlar garanti kapsamında değildir.

# **3 Cihazların tanımı**

## **3.1 Teslimat kapsamı**

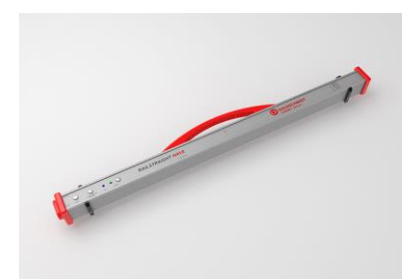

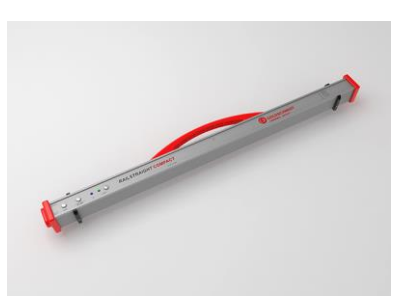

Railstraight Wave (W) **Railstraight Compact (C)** Railstraight Dual (D)

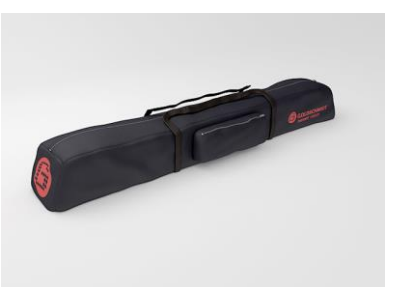

(Resimsiz)

• Railstraight El Kitabı

• Oto şarj cihazı 12 V

• AA Bataryalar ve şarj cihazı

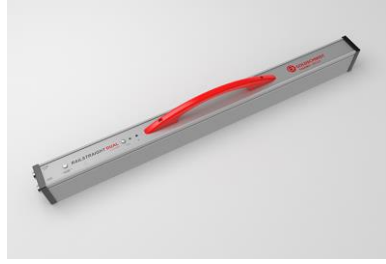

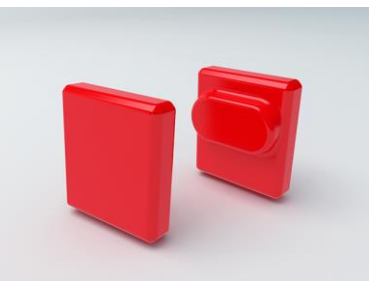

Yeşil referans çubuğu elektroma Taşıma çantası Silikon kapaklar (W/C)

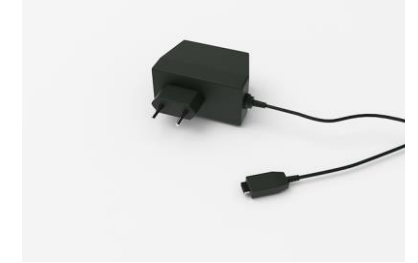

Mikro-USB şarj cihazı 110/220 V

# **3.2Opsiyonel donanım parçaları**

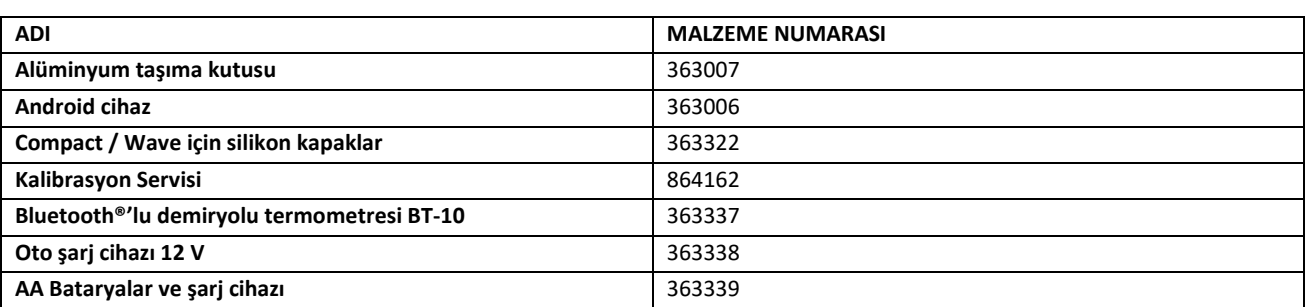

## <span id="page-12-0"></span>**3.3 Teknik veriler**

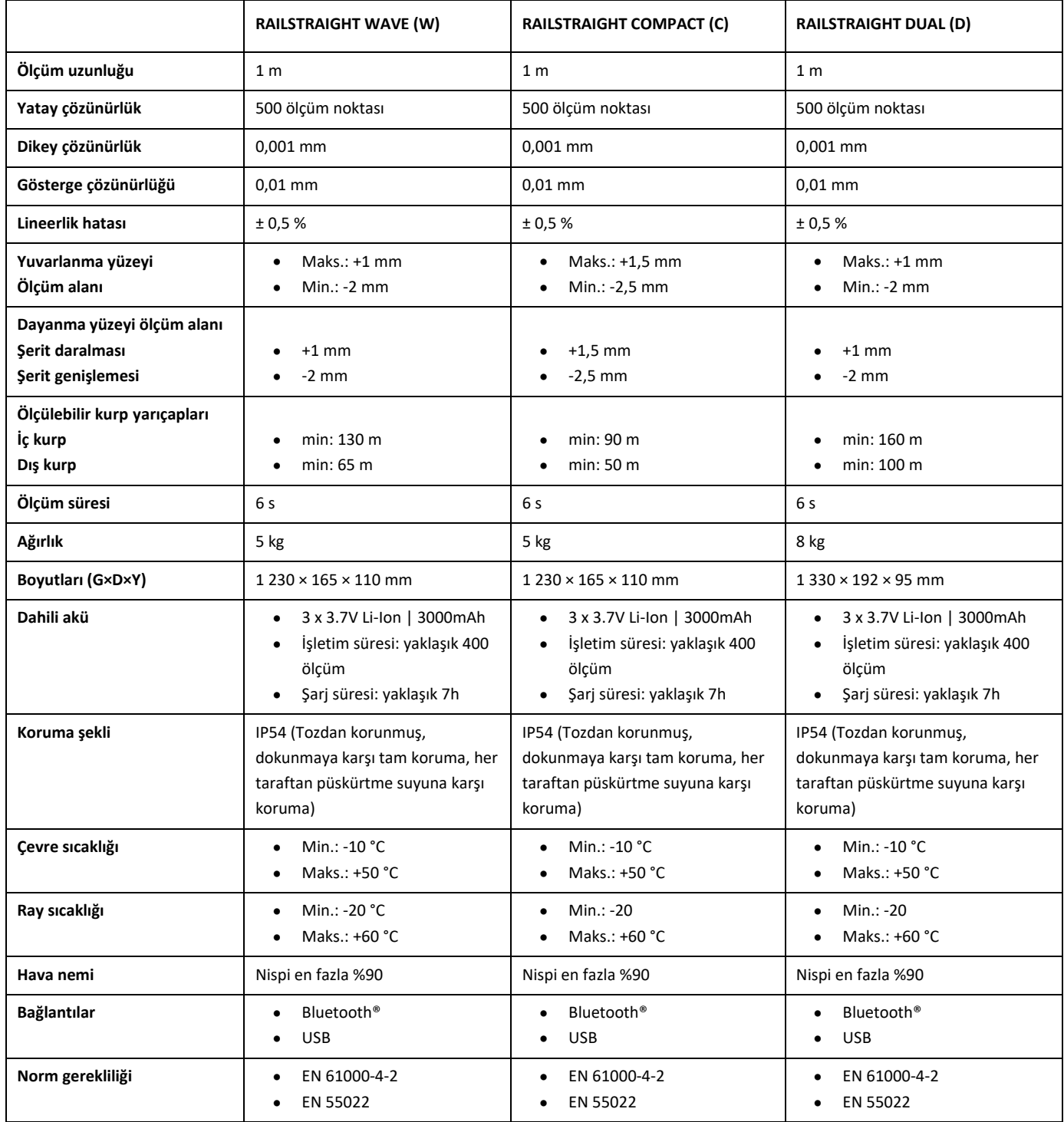

#### **3.4 Cihazların bileşenleri**

## **3.4.1 Railstraight Wave (W) ve Railstraight Compact (C)**

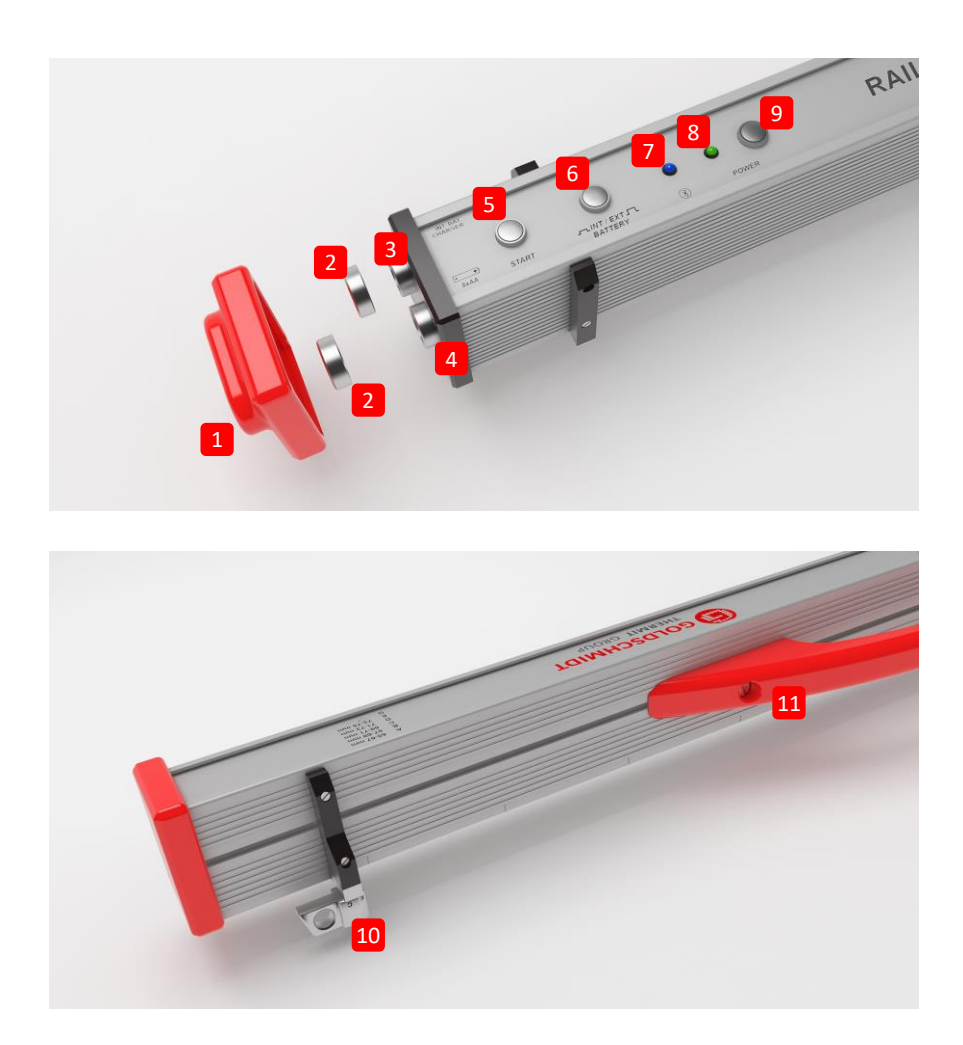

**(1)** İki **silikon koruyucu kapak**, Railstraight Wave ve Compact cihazlarını dış etkilerden korur. (Bakınız: Bilgi açıklaması, Bölüm 5).

- *→ Bölüm [4.1](#page-22-0) Railstraight [cihazının şarj edilmesi](#page-22-0)*
- *→ Bölüm 4.2 Harici bataryaların kullanılması*
- **(2)** İki **vidalı kapak (3) şarj bağlantısını** ve **(4) batarya gözünü** dış etkilerden korur (yağmur, darbeler vs.).
- *→ Bölüm [4.1](#page-22-0) Railstraight [cihazının şarj edilmesi](#page-22-0)*
- *→ Bölüm 4.2 Harici bataryaların kullanılması*
- **(3) Mikro-USB şarj bağlantısı** ile Railstraight'ı şarj edebilirsiniz.
- *→ Bölüm [4.1](#page-22-0) Railstraight [cihazının şarj edilmesi](#page-22-0)*
- **(4)** Railstraight cihazının işletim süresini uzatmak için **batarya gözüne** harici bataryalar yerleştirebilirsiniz.
- *→ Bölüm 4.2 Harici bataryaların kullanılması*
- **(5) Manuel başlatma düğmesi** ile Railstraight Wave ve Compact cihazlarını ölçüm sırasında manuel olarak da başlatabilirsiniz.
- *→ Bölüm [6.3](#page-30-0) [Dalgalanma ölçümünün yapılması](#page-30-0) (W)*
- → *Bölüm [6.3](#page-30-0) [Dalgalanma ölçümünün yapılması](#page-30-0) (W)*
- **(6) INT/EXT BATTERY (DAHİLİ/HARİCİ BATARYA) şalteri** ile Railstraight cihazın elektrik tedarik birimini dahili aküden harici bataryaya çevirebilirsiniz.
- *→ Bölüm 4.2 Harici bataryaların kullanılması*
- **(7)** Railstraight Bluetooth® vasıtasıyla sizin Android cihazınıza bağlandığında **Bluetooth® LED** lambası mavi yanar.
- *→ Bölüm [6.1](#page-28-0) Railstraight [uygulamasının](#page-28-0) Railstraight'a bağlanması*
- **(8) Power LED** lambası güç düğmesine basarak Railstraight cihazını çalıştırdığınızda yeşil yanar, Railstraight cihazının veya harici bataryaların şarjı az olduğunda ise kırmızı renkte yanıp söner.
- *→ Bölüm 4 Enerji tedariki*
- **(9) Güç düğmesi** (Açma / Kapama düğmesi) ile Railstraight cihazını açıp kapatırsınız.
- *→ Bölüm [6.1](#page-28-0) Railstraight [uygulamasının](#page-28-0) Railstraight'a bağlanması*
- **(10)** Her iki **ara levhası ile** Railstraight Wave ve Compact cihazlarını farklı ray tiplerine göre ayarlarsınız.
- *→ Bölüm [5](#page-25-0) Railstraight [cihazının raylara göre ayarlanması ve yerleştirilmesi](#page-25-0)*
- **(11) Taşıyıcı kol** yardımıyla Railstraight cihazını rayların üzerine yerleştirebilirsiniz, yukarı kaldırabilirsiniz ve taşıyabilirsiniz.

## **3.4.2 Railstraight Dual (D)**

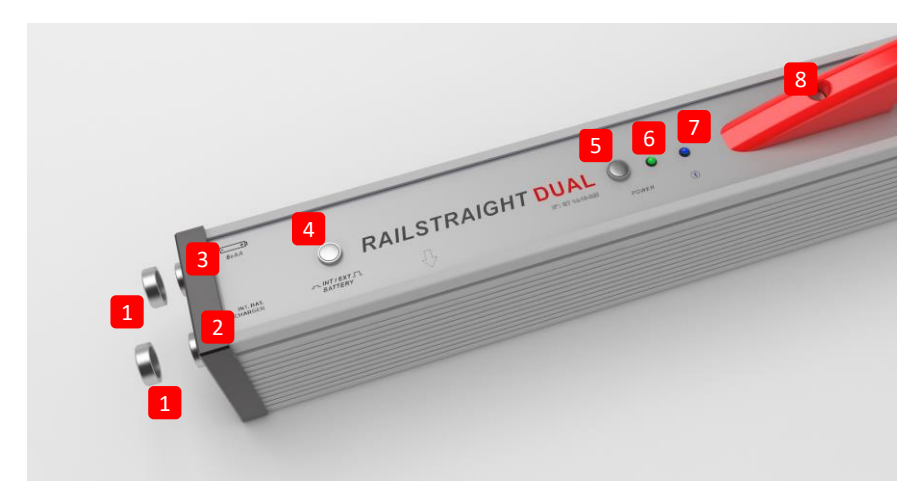

- **(1)** İki **vidalı kapak (2) şarj bağlantısını** ve **(3) batarya gözünü** dış etkilerden korur (yağmur, darbeler vs.).
- *→ Bölüm [4.1](#page-22-0) Railstraight [cihazının şarj edilmesi](#page-22-0)*
- *→ Bölüm 4.2 Harici bataryaların kullanılması*
- **(2) Mikro-USB şarj bağlantısı** ile Railstraight cihazını şarj edebilirsiniz.
- *→ Bölüm [4.1](#page-22-0) Railstraight [cihazının şarj edilmesi](#page-22-0)*
- **(3)** Railstraight'ın işletim süresini uzatmak için **batarya gözüne** harici bataryalar yerleştirebilirsiniz.
- *→ Bölüm 4.2 Harici bataryaların kullanılması*
- **(4) INT/EXT BATTERY (DAHİLİ/HARİCİ BATARYA) şalteri** ile Railstraight cihazının elektrik tedarik birimini dahili aküden harici bataryaya çevirebilirsiniz.
- *→ Bölüm 4.2 Harici bataryaların kullanılması*
- **(5) Güç düğmesi** (Açma / Kapama düğmesi) ile Railstraight'ı açıp kapatırsınız.
- *→ Bölüm [6.1](#page-28-0) Railstraight [uygulamasının](#page-28-0) Railstraight'a bağlanması*
- **(6) Power LED** lambası güç düğmesine basarak Railstraight'ı çalıştırdığınızda yeşil yanar, Railstraight'ın veya harici bataryaların şarjı az olduğunda ise kırmızı renkte yanıp söner.
- *→ Bölüm 4 Enerji tedariki*
- **(7)** Railstraight Bluetooth® vasıtasıyla sizin Android cihazınıza bağlandığında **Bluetooth® LED** lambası mavi yanar.
- *→ Bölüm [6.1](#page-28-0) Railstraight [uygulamasının](#page-28-0) Railstraight'a bağlanması*
- **(8) Taşıyıcı kol** yardımıyla Railstraight'ı rayların üzerine yerleştirebilirsiniz, yukarı kaldırabilirsiniz ve taşıyabilirsiniz.

#### <span id="page-16-0"></span>**3.5 Railstraight Uygulaması**

Railstraight cihazını Railstraight uygulamasının yardımıyla kullanırsınız. Uygulama Google Play Store'dan indirilebilir.

#### **3.5.1 Sistem şartları**

Railstraight uygulamasını kurmak için, Android işletim sistemine sahip olan bir akıllı telefona veya tablet bilgisayara ve çalışan bir internet bağlantısına ihtiyacınız vardır.

Railstraight uygulamasının akıllı telefonunuza / tabletinize kurulması için, aşağıda belirtilen sistem şartları geçerlidir:

- 5.0 numaralı versiyondan itibaren Android işletim sistemi
- Bluetooth® fonksiyonu gereklidir
- En az 20 MB boş yeri olan hafıza

#### **3.5.2 Kurulum ve güncellemeler**

| i Kurulumdan önce, akıllı telefonunuzda/tabletinizde aktif internet bağlantısı olduğundan emin olun.

 $\|\mathbf{i}\|$  Akıllı telefonunuzun model ve sürümüne bağlı olarak, münferit adımları atlayabilirsiniz.

#### **Google Play Store'da kayıt**

- 1. Google Play Store uygulamasını açın.
- 2. Google kimliğinizle oturum açın.
- Google Play Store'daki kayıt için bir Google hesabınızın olması gerekir. Henüz hesabınız yoksa, lütfen bir tane oluşturun. Bunun için ekrandaki talimatları izleyin.

#### **Railstraight uygulamasının kurulumu**

- 1. Google Play Store uygulamasını açın.
- 2. Arama işlevinden Railstraight uygulamasını arayın ve arama sonuçlarından seçin.
- 3. Kur düğmesini tıklatın ve gerekirse erişim haklarını kabul edin. Railstraight uygulaması otomatik olarak indirilir ve kurulur. İşlem tamamlanır tamamlanmaz Aç düğmesi gözükür.

#### **Railstraight App güncellemesi**

- 1. Google Play Store uygulamasını açın.
- 2. Uygulamalarım ve oyunlarım menü noktasını seçin.
- 3. Railstraight App güncellemesi kullanılabildiğinde, uygulama Güncellemeler başlığı altında gösterilir. Tıklayarak uygulamayı seçin.
- 4. Güncelle düğmesini tıklatın ve gerekirse diğer erişim haklarını kabul edin. Railstraight App güncellemesi otomatik olarak indirilir ve kurulur. İşlem tamamlanır tamamlanmaz bir mesaj belirir.

Ayda en az bir kez, Railstraight App için yeni güncelleme olup olmadığını kontrol edin. Düzenli güncellemelerin yapılmaması, dokümantasyon sürecinde yanıltabilir.

Her güncellemeden önce, akıllı telefonunuzda/tabletinizde aktif internet bağlantısı olduğundan emin olun.

### **Railstraight uygulamasını kaldırma**

- 1. Google Play Store uygulamasını açın.
- 2. Uygulamalarım ve oyunlarım menü noktasını seçin.
- 3. Seçmek için Railstraight App üzerini tıklatın.
- 4. Kaldır düğmesini tıklatın ve Tamam ile onaylayın. Railstraight App otomatik olarak kaldırılır.

## <span id="page-18-0"></span>**3.5.3 Railstraight uygulamasının sembol çubuğu**

**Sembol çubuğu** vasıtasıyla Menü'yü veya Yardım'ı (Hilfe) görüntüleyebilir veya gizleyebilirsiniz. Hangi ekran açıksa **sembol çubuğu** ona uygun olarak diğer butonları (örneğin, Kaydet, Ekle, Dışarı çıkar vs.) içerir.

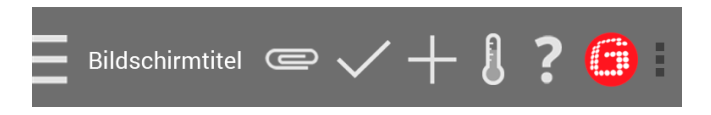

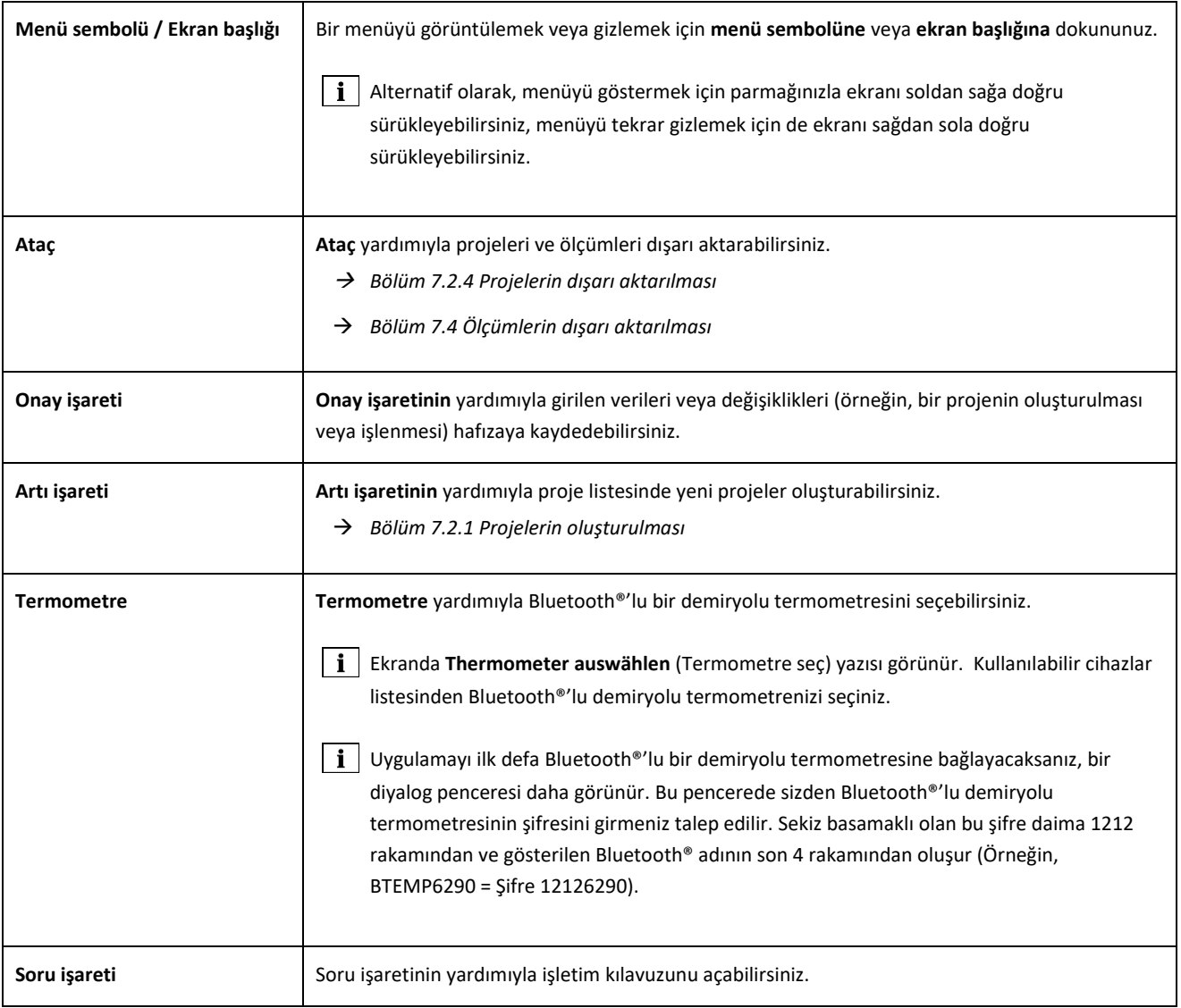

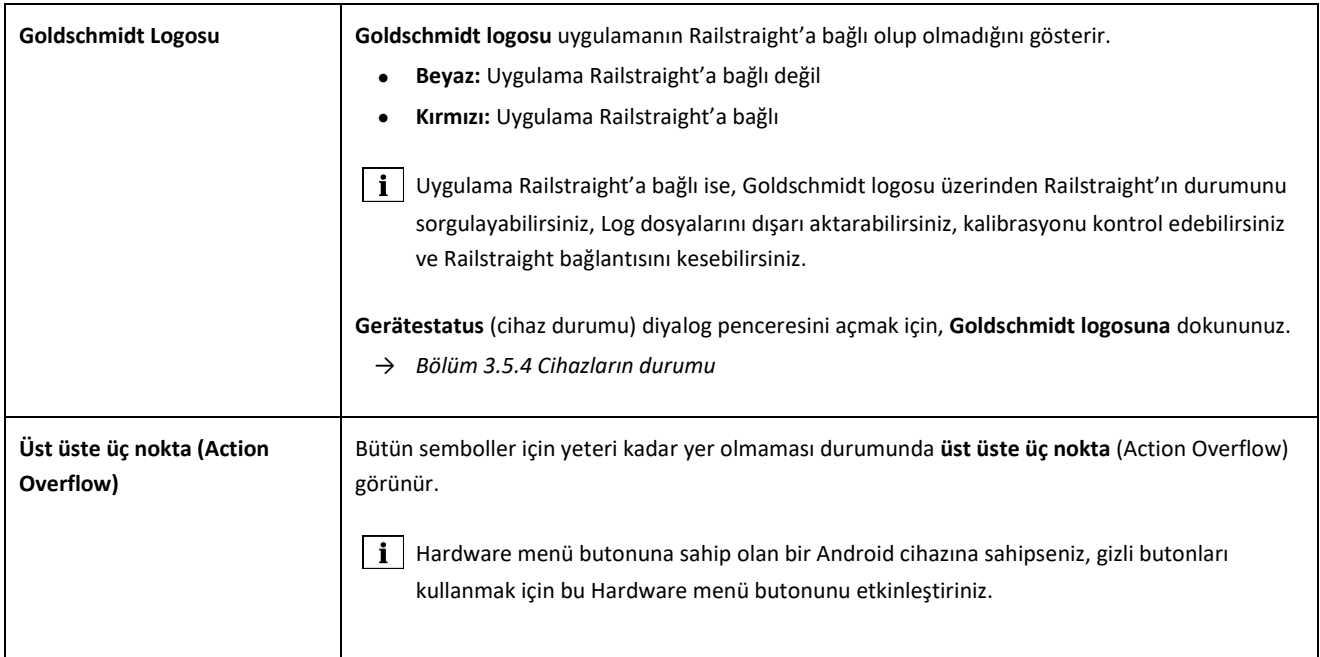

## **3.5.4 Cihazların durumu**

**Gerätestatus** (cihazların durumu) diyalog penceresini açmak için, sembol çubuğunda **Goldschmidt logosuna** dokununuz.

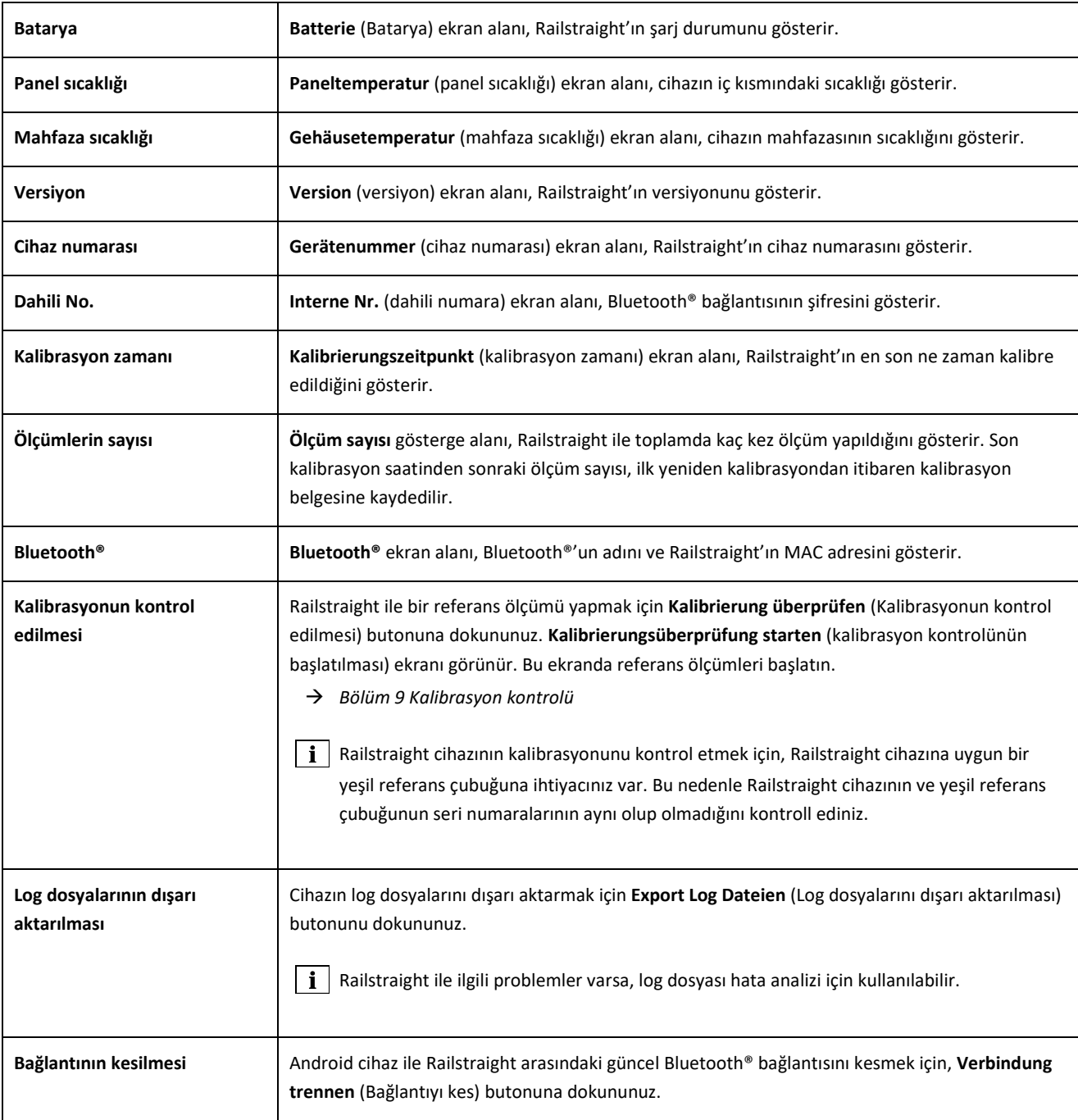

## **4 Elektrik tedariki**

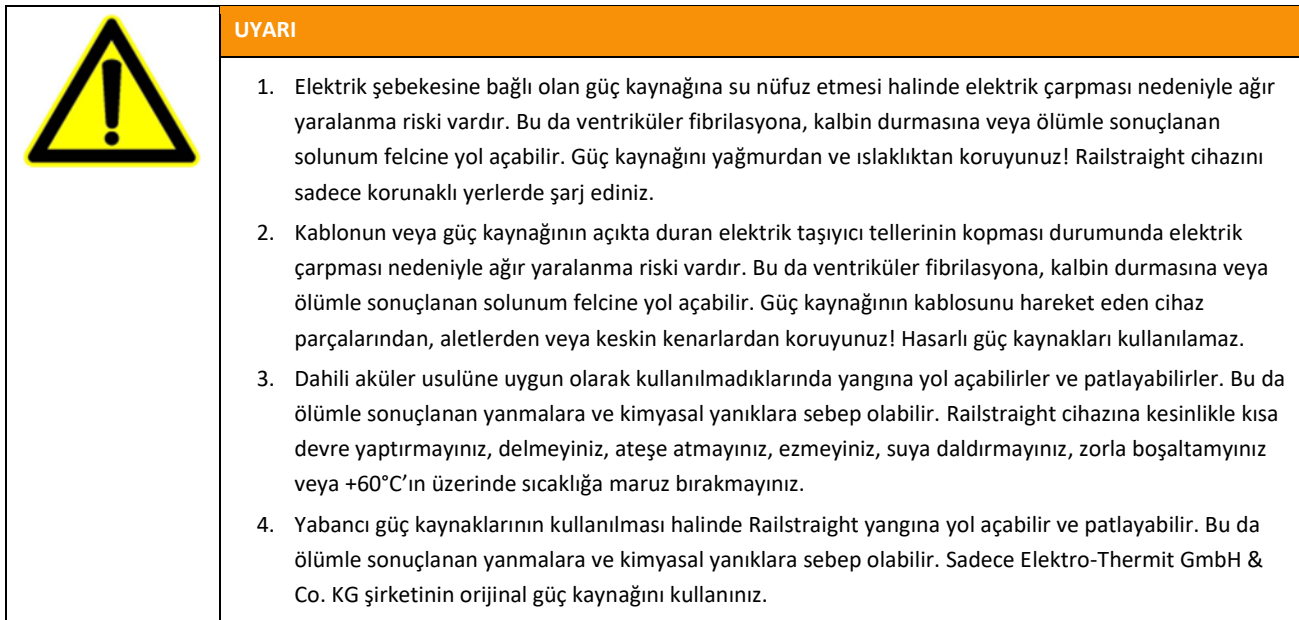

## **Akü Kontrol Lambaları**

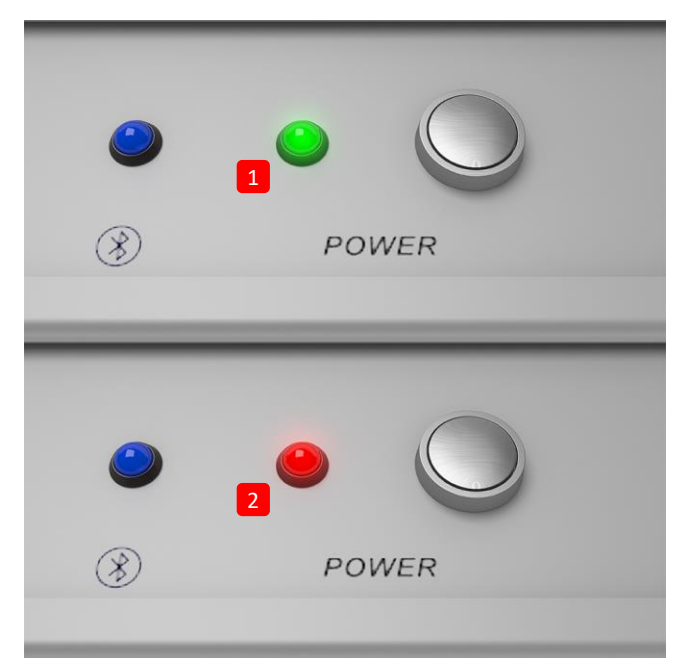

**(1)** Railstraight dolu ise yeşil yanar.

**(2)** Railstraight'ın ve harici bataryaların şarjı az ise, kırmızı yanıp söner.

## <span id="page-22-0"></span>**4.1 Railstraight cihazının şarj edilmesi**

- Railstraight'ın şarj süresi yaklaşık 7 saattir.
- **i** Şarjı tam dolu olan bir Railstraight ile yaklaşık 400 ölçüm yapabilirsiniz.

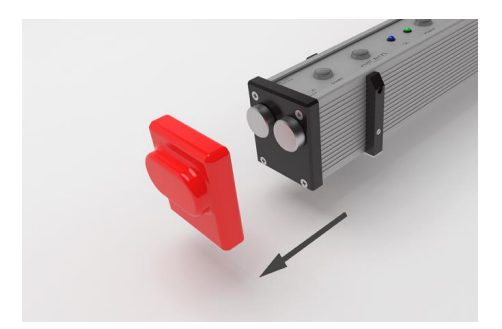

1. Kırmızı koruyucu kapağı çıkarınız (W/C).

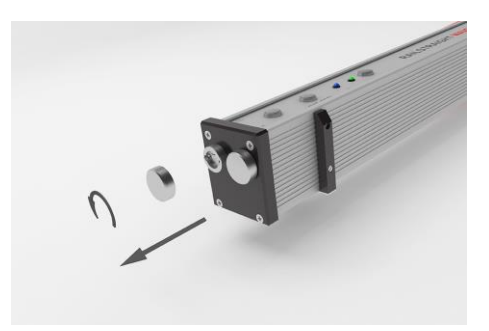

2. Şarj bağlantısının vidalı kapağını çıkarınız.

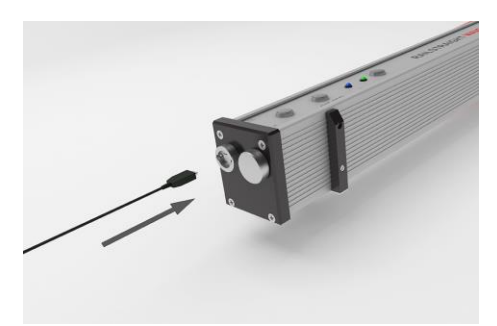

3. Güç kaynağını Railstraight'a bağlayınız.

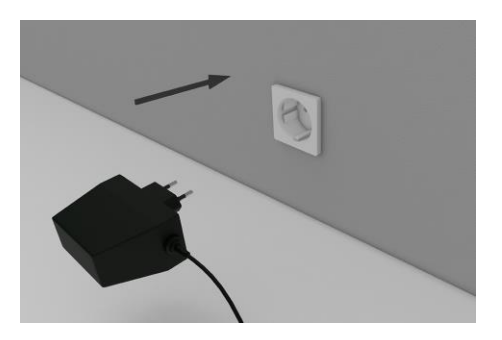

4. Fişi prize takınız. Akü şarj edilecektir.

## **4.2Harici bataryaların kullanılması**

Railstraight'i, kullanım süresini uzatmak veya şarj için başka seçenek bulunmadığında, harici batarya veya akülerle de kullanabilirsiniz.

Yeterli bir elektrik tedariki için sekiz adet **1,5 V AA bataryaya** veya **1,2 V tekrar şarj edilebilen AA bataryaya** ihtiyacınız vardır.

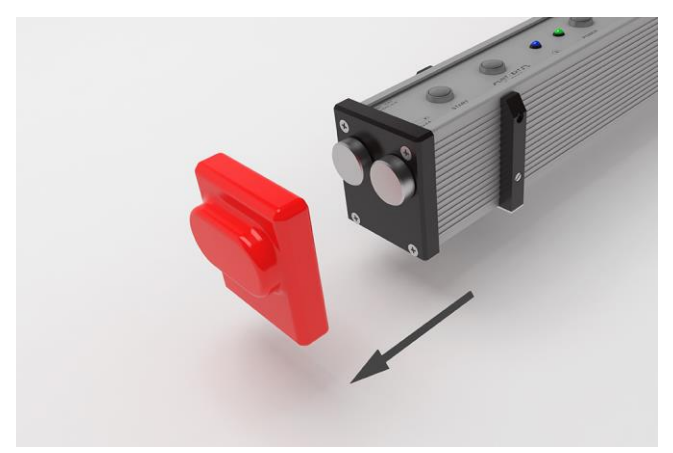

- 
- 2. Vidalı kapağı batarya gözünden çıkarınız.

1. Kırmızı koruyucu kapağı çıkarınız (W/C).

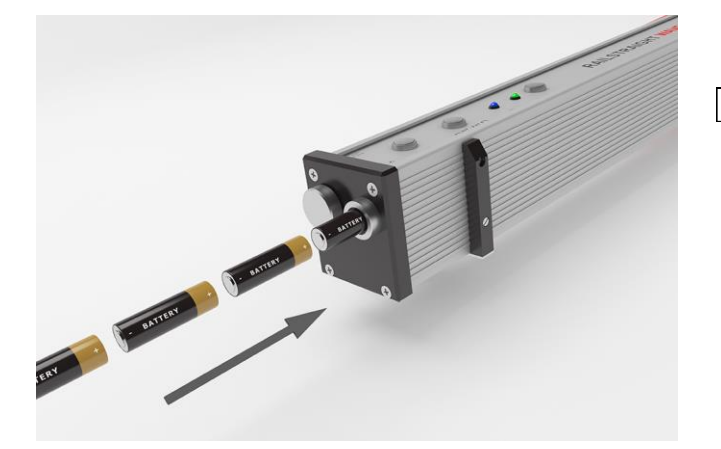

- 3. Bataryaları batarya gözüne yerleştiriniz.
- $\boxed{\mathbf{i}}$  Bataryaların artı kutupları içeriye dönük olacaktır.

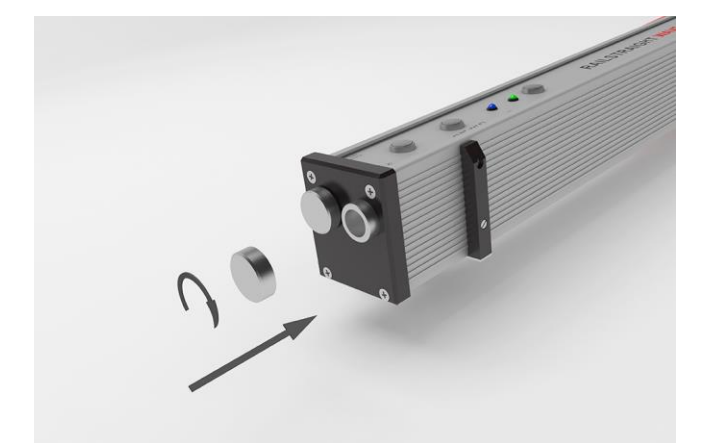

4. Batarya gözünü kapatınız.

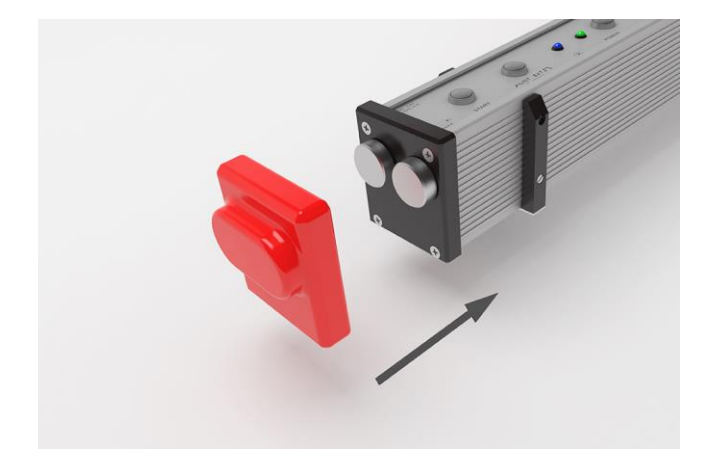

5. Kırmızı koruyucu kapağı yerleştiriniz (W/C): Bakınız: Bilgi Açıklaması, Bölüm 5.

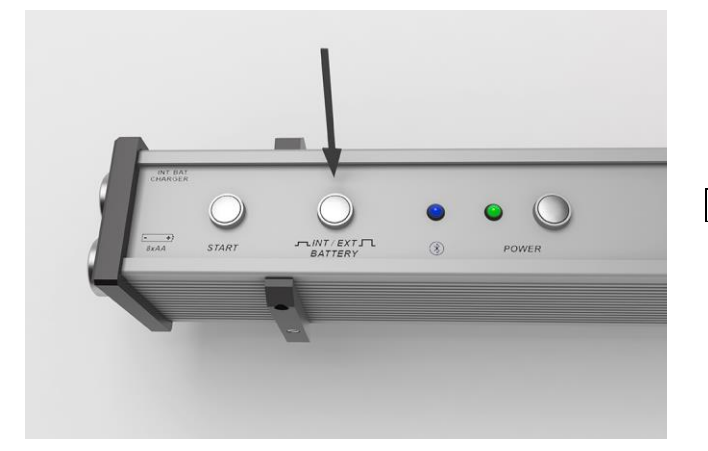

- 6. Railstraight'ın üzerinde bulunan **INT/EXT BATTERY** (DAHİLİ/HARİCİ BATARYA) şalterine basınız. Railstraight'ın elektrik tedarik birimi dahili aküden harici bataryaya dönüşür.
- **i** Elektrik tedarik biriminin tekrar harici bataryadan dahili aküye dönüştürülmesi için yeniden **INT/EXT BATTERY** (DAHİLİ/HARİCİ BATARYA) şalterine basınız.

# <span id="page-25-0"></span>**5 Railstraight cihazının raylara göre ayarlanması ve yerleştirilmesi**

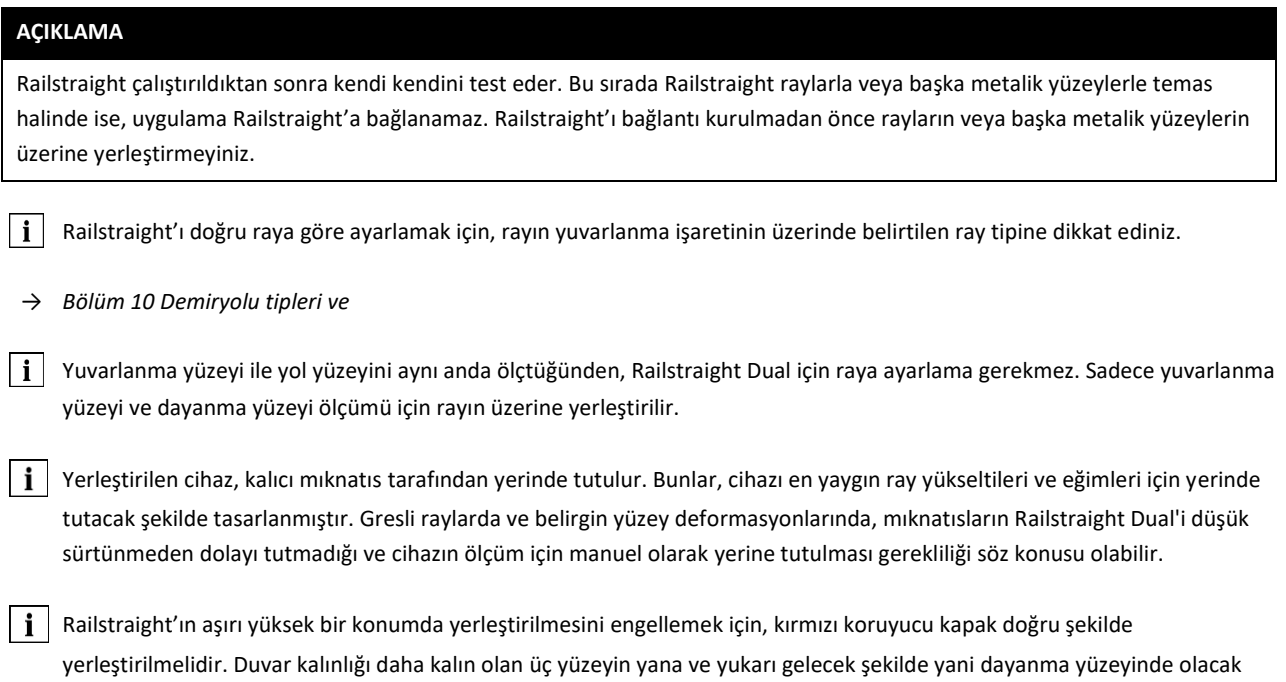

şekilde hizalanmasına dikkat edin. Aynı şekilde, silikon kapaklar ile siyah son plaka arasında kir bulunmamasına da dikkat ediniz. Şüphe durumunda, ölçüm yapılmadan önce kırmızı koruyucu kapakları çıkarınız.

# <span id="page-25-1"></span>**5.1 Railstraight cihazının yol yüzeyi ölçümü için ayarlanması ve yerleştirilmesi (W/C)**

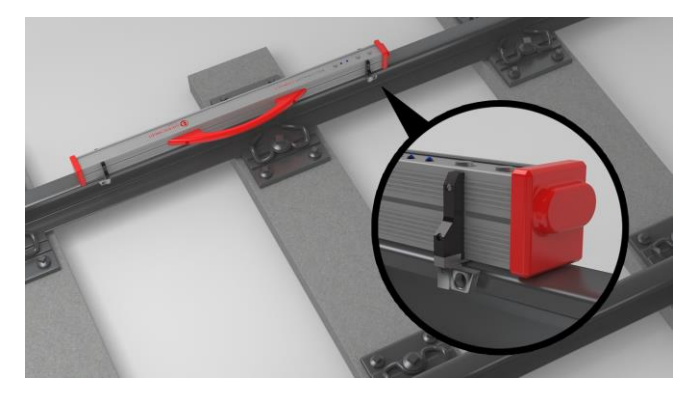

- 1. Her iki ara levhasını da istenen pozisyona getiriniz (Resimdeki örnek: Pozisyon A). Ara levhaları hissedilebilir ve duyulabilir bir şekilde yerine oturur.
- 2. Railstraight'ın ölçüm yüzeyini **yol yüzeyinin üzerine** yerleştiriniz.
- **Ara levhalarının** üzerine harf kazınmış olan yüzeyleri **rayın iç kısmındaki yuvarlanma yüzeyine** yerleştirilir.

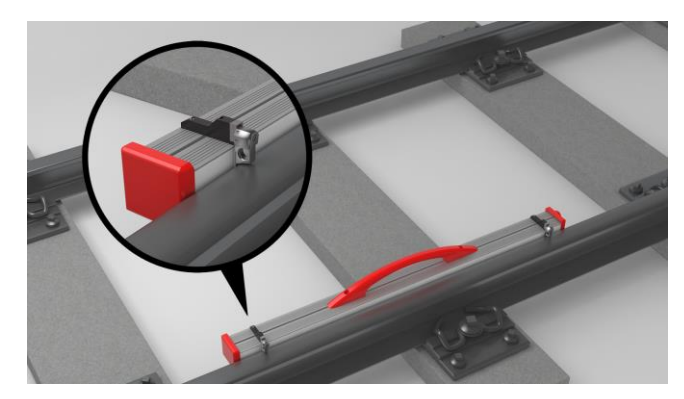

## <span id="page-26-0"></span>**5.2 Railstraight cihazının yuvarlanma yüzeyi ölçümü için ayarlanması ve yerleştirilmesi (W/C)**

- 1. Her iki ara levhasını da **G pozisyonuna** getiriniz. Ara levhaları hissedilebilir ve duyulabilir bir şekilde yerine oturur
- 2. Railstraight cihazının ölçüm yüzeyini **rayın iç kısmındaki yuvarlanma yüzeyine** yerleştirin.
- **Ti** Ara levhalarının üzerine "G" harfi kazınmış olan yüzeyleri **yol yüzeyine** yerleştirilir.

## **6 Railstraight ile ölçüm yapılması**

- $|i|$ Railstraight ile ölçüm yapmak için, Railstraight uygulamasının kurulmuş olduğu bir Android cihazına ihtiyacınız vardır.
	- *→ Bölüm [3.5](#page-16-0) Railstraight uygulaması*
- j. Railstraight Android cihazının şarjı dolu olmalıdır.
- *→ Bölüm [4.1](#page-22-0) Railstraight [cihazının şarj edilmesi](#page-22-0)*
- $\|\bm{i}\|$  Örneğin, işletim süresini uzatmak için veya cihazı şarj etme imkanı yoksa, Railstraight'ı harici bataryalar ile birlikte de kullanabilirsiniz.
- *→ Bölüm [4.1](#page-22-0) Railstraight [cihazının şarj edilmesi](#page-22-0)*

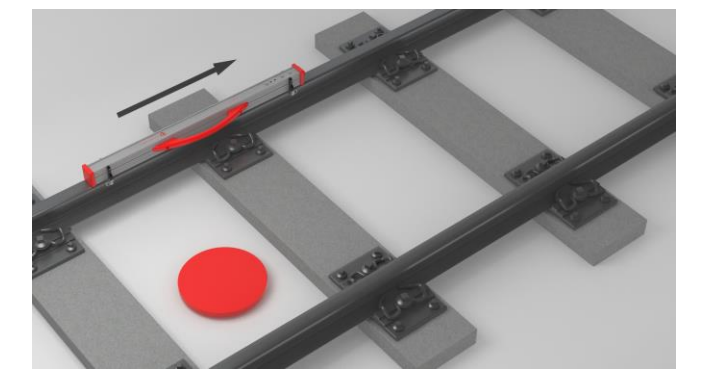

 $\vert \mathbf{i} \vert$  Ölçüm sonuçlarını yorumlamak için, rayların iç tarafına geçip orada durunuz (Resimdeki kırmızı noktaya bakınız). Bu yönden bakıldığında, Railstraight soldan sağa doğru, yani okuma yönünde ölçüm yapar. Böylece uygulamadaki sonuç diyagramını daha kolay yorumlayabilirsiniz, çünkü bu diyagram da aynı şekilde (okuma yönünde) soldan sağa doğru yapılandırılır.

## **AÇIKLAMA**

Farklı ülkelerde (örneğin, Hollanda'da) ölçüm sırasında **rayların iç kısmında durmayın**, bilakis, sadece ölçüm yapılacak olan rayın dış tarafında durun. Bu yönden bakıldığında Railstraight sağdan sola, yani okuma yönünün tersine yönde ölçüm yapar. Bu nedenle Hollanda'da ölçüm sonuçları aynanın tersinden yorumlanmalıdır.

## <span id="page-28-0"></span>**6.1 Railstraight uygulamasının Railstraight'a bağlanması**

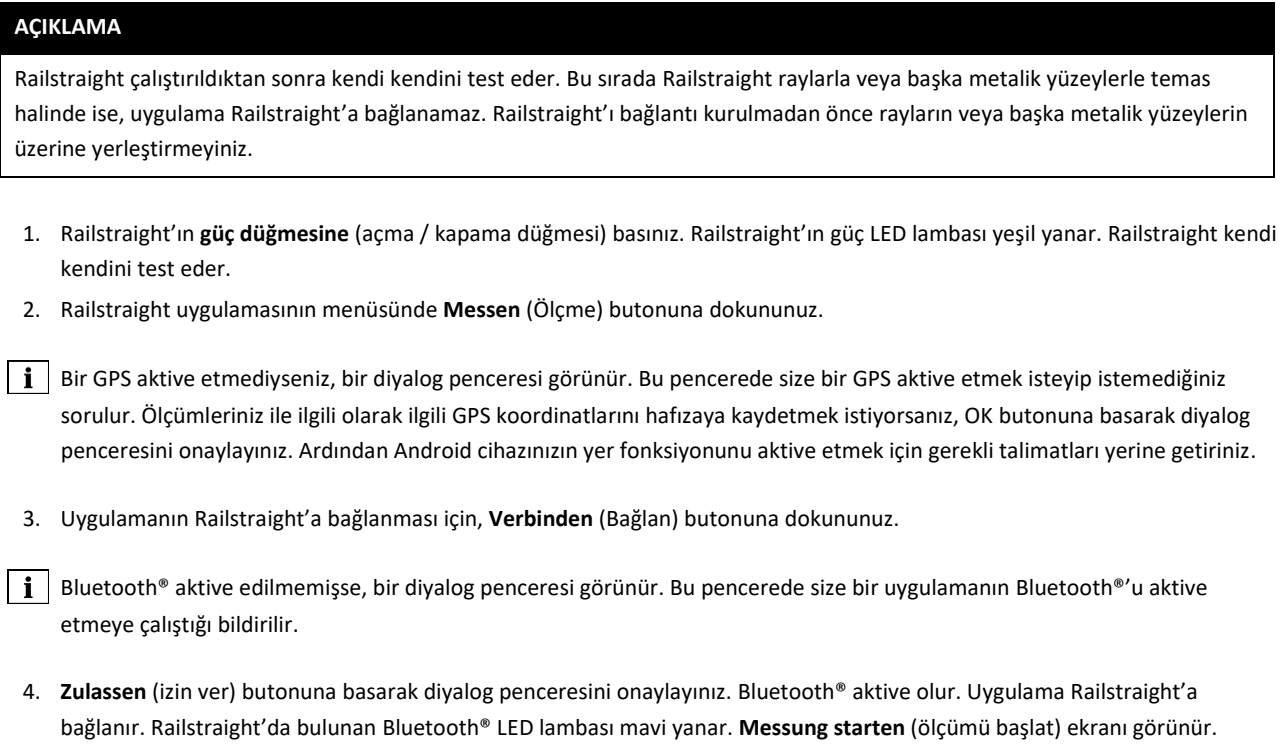

## **AÇIKLAMA**

Uygulamayı seçilen Railstraight cihazına ilk defa bağlayacaksanız, bir diyalog penceresi daha görünür. Bu pencerede sizden Railstraight cihazının şifresini girmeniz talep edilir. Sekiz basamaklı olan bu şifre daima 1212 rakamından ve gösterilen Bluetooth® adının son 4 rakamından oluşur (Örneğin, SECRC6290 = Şifre 12126290).

## **6.2 Kaynak yeri ölçümünün yapılması**

Bir kaynak yeri ölçümü çerçevesinde rayların yol yüzeyini ve yuvarlanma yüzeyini ölçebilirsiniz. Railstraight Dual her ikisini de aynı anda ölçer. Railstraight Compact ve Railstraight Wave kullandığınızda, yol yüzeyini ve yuvarlanma yüzeyini ayrı ayrı ölçersiniz. Bu ölçümü yaparken, aşağıda belirtildiği şekilde hareket ediniz:

#### **6.2.1 Yol yüzeyinin ölçülmesi**

- 1. Railstraight'ta bulunan ara levhasını ray tipine göre ayarlayın. (W/C)
- *→ Bölüm [5.1](#page-25-1) Railstraight [cihazının yol yüzeyi ölçümü için ayarlanması ve](#page-25-1) yerleştirilmesi (W/C)*
- 2. Railstraight'ın ölçüm yüzeyini yol yüzeyinin üzerine yerleştiriniz.

 $\vert \cdot \vert$ Ara levhaları ve stoperler, **rayın iç tarafındaki yuvarlanma yüzeyine** bakacak şekilde yerleştirme yapılır.

- 3. Railstraight uygulamasının menüsünde **Messen** (ölçme) butonuna dokunun.
- 4. **Stoß** (Ek yeri) butonuna dokunun. (W)
- 5. **Fahrfläche** (yol yüzeyi) butonuna dokunun. (W/C)
- 6. Ara levhalarının ve stoperlerin yuvarlanma kenarında olup olmadığını kontrol edin.
- 7. **Messung starten** (ölçümü başlat) butonuna dokununuz. Railstraight ölçüm yapmaya başlar. Ardından ölçüm sonuçları görünür.
- → *Bölüm 6.4.1. Bir ek yeri ölçümünün sonuçları*

#### <span id="page-29-0"></span>**6.2.2 Yuvarlanma yüzeyinin ölçülmesi (W/C)**

- 1. Railstraight'ta bulunan ara levhasını **G pozisyonuna** getiriniz (yuvarlanma yüzeyi).
- *→ Bölüm [5.2](#page-26-0) Railstraight cihazının [yuvarlanma yüzeyi ölçümü için ayarlanması ve yerleştirilmesi \(W/C\)](#page-26-0)*
- 2. Railstraight'ın ölçüm yüzeyini rayın iç tarafındaki yuvarlanma yüzeyine tutunuz.

**i** Ara levhaları **yol yüzeyinin** üzerinde durur.

- 3. Railstraight uygulamasının menüsünde **Messen** (ölçme) butonuna dokununuz.
- 4. **Fahrkante** (yuvarlanma yüzeyi) butonuna dokununuz.
- 5. Ara levhalarının yol yüzeyinin üzerinde olup olmadığını kontrol ediniz.
- 6. **Messung starten** (ölçümü başlat) butonuna dokununuz. Railstraight ölçüm yapmaya başlar. Ardından ölçüm sonuçları görünür.
- → *Bölüm 6.4.1. Bir ek yeri ölçümünün sonuçları*

Railstraight'ı ölçüm sırasında daha iyi kontrol etmek için, ölçüm işlemini Railstraight'ta bulunan manuel **başlatma düğmesini** kullanarak da başlatınız.

## <span id="page-30-0"></span>**6.3Dalgalanma ölçümünün yapılması (W)**

 Dalgalanma ölçümlerinin yapılması sadece Railstraight Wave ile bağlantı kurulmasıyla mümkündür. i

Bir dalgalanma ölçümü çerçevesinde 5 m'ye kadar bir güzergâhı ölçersiniz. Bu amaçla, Railstraight Wave, yol yüzeyi boyunca soldan sağa olmak üzere her 50 cm'de bir yeniden raylara yerleştirilir. Railstraight uygulamasında bulunan **bölüm göstergesi**, halen hangi bölümü ölçmüş olduğunuzu ve halen kaç metre ölçmüş olduğunuzu gösterir.

 $\vert \mathbf{i} \vert$ Her 50 cm'de bir raylara bir işaret koyunuz. Railstraight Wave'da bulunan işaretleri de kullanınız.

- 1. Railstraight Wave'da bulunan ara levhalarını ray tipine göre ayarlayınız.
- *→ Bölüm [5.1](#page-25-1) Railstraight [cihazının yol yüzeyi ölçümü için ayarlanması ve](#page-25-1) yerleştirilmesi (W/C)*
- 2. Railstraight Wave'ın ölçüm yüzeyi, yol yüzeyinin üzerindedir.

 $\mathbf{i}$ Ara levhaları, rayların iç tarafındaki yuvarlanma yüzeyindedir.

- 3. Railstraight uygulamasının menüsünde **Messen** (ölçme) butonuna dokunun.
- 4. **Riffelmessung** (dalgalanma ölçümü) butonuna dokunun.
- 5. Ara levhalarının yuvarlanma yüzeyinin üzerinde olup olmadığını kontrol edin.
- 6. **Messung starten** (ölçümü başlat) butonuna dokununuz. Railstraight Wave dalgalanma ölçümünün ilk bölümünü ölçmeye başlar. **Riffelmessung** (dalgalanma ölçümü) ekranı görünür.
- 7. Railstraight Wave'i 50 cm sağa kaydırın.
- 8. Bir sonraki bölümü ölçmek için **Nächsten Abschnitt messen** (sonraki bölümü ölç) butonuna dokunun. Railstraight Wave sonraki bölümü ölçmeye başlar.
- 9. Bütün bölümler ölçülünceye kadar 7. ve 8. adımları tekrarlayınız. Ardından ölçüm sonuçları görünür.
- → *Bölüm [6.4.2](#page-39-0) [Bir dalgalanma ölçümünün \(W\)](#page-39-0)*
- Dalgalanma ölçümünü zamanından önce de bitirebilirsiniz. Bunun için **Messung beenden** (ölçümü sonlandır) butonuna dokunun. Sonra o ana kadar ölçüm yapılan bölümlere yönelik ölçüm sonuçları görünür.

Railstraight Wave'ı ölçüm sırasında daha iyi kontrol etmek için, ölçüm işlemini Railstraight Wave'da bulunan manuel **başlatma düğmesini** kullanarak da başlatınız.

## **6.4Ölçüm sonuçları**

## **6.4.1 Bir kaynak yeri ölçümünün sonuçları**

Kaynak yeri ölçümünün ardından, yaptığınız ölçümü muhtelif metotları kullanarak değerlendirebilirsiniz. Ölçüme bir yuvarlanma yüzeyi veya yol yüzeyi ekleyebilirsiniz, ölçümü tekrarlayabilirsiniz veya hafızaya kaydedebilirsiniz.

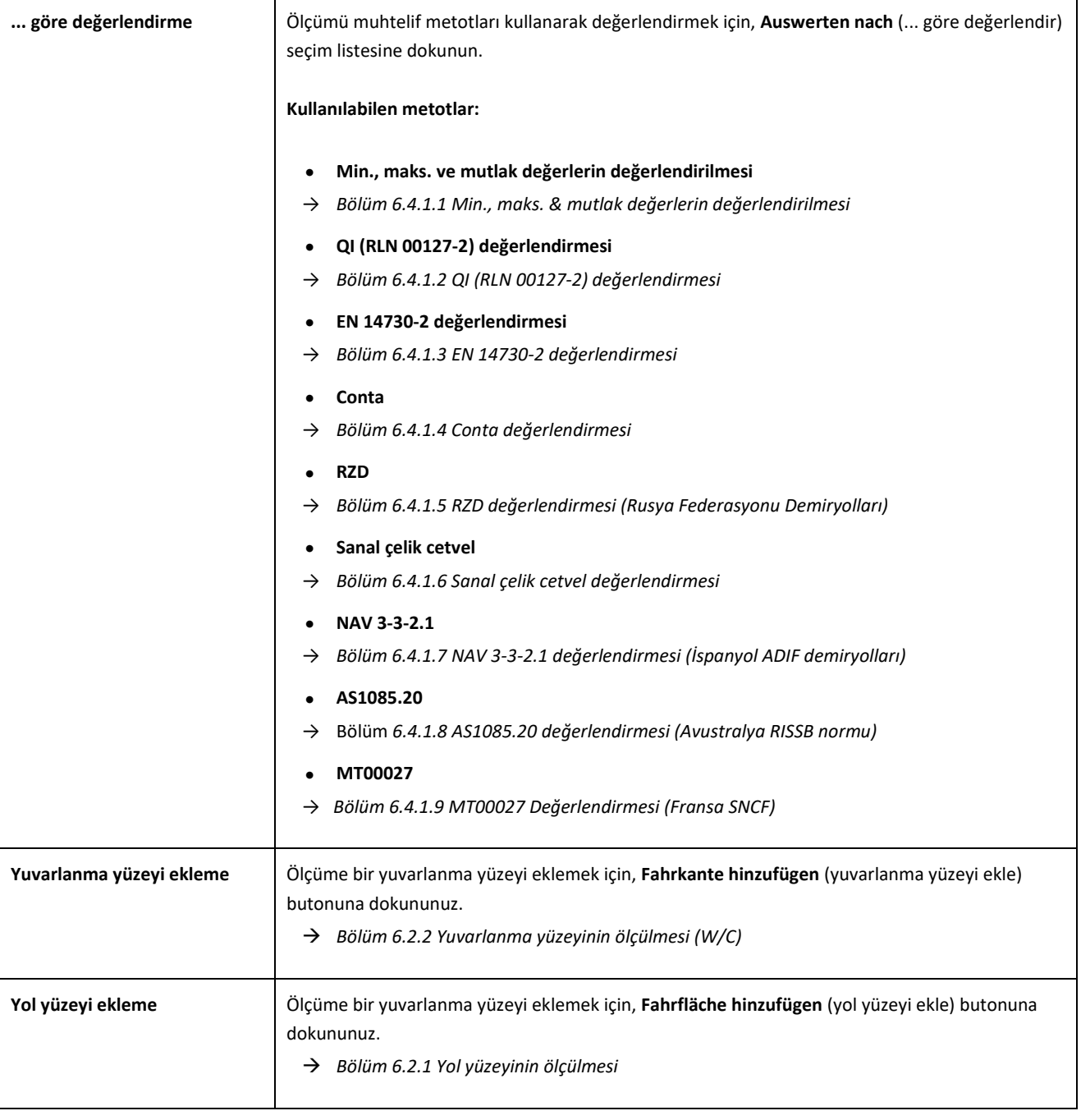

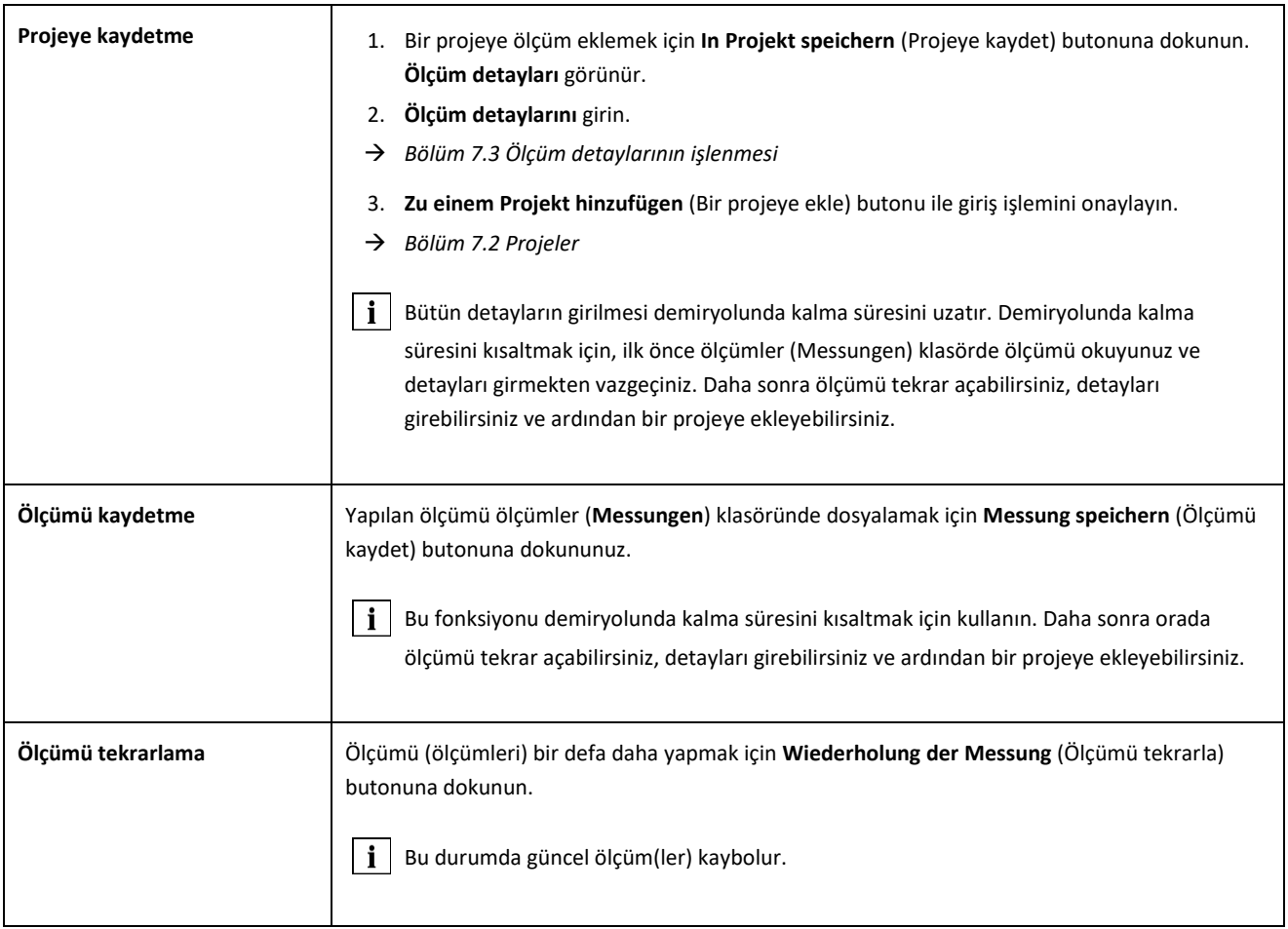

#### <span id="page-33-0"></span>**6.4.1.1 Min., maks. & mutlak değerlerin değerlendirilmesi**

Bu değerlendirme yapılan ölçümün (ölçümlerin) **minimum (Min.)**, **maksimum (Max.)** ve **mutlak değerini (Abs.: Min. ve maks. değer arasındaki aralık)** gösterir.

- **Kırmızı:** Yüzey ölçümlerinin sonuçları
- **Koyu mavi:** Yuvarlanma yüzeylerinin ölçüm sonuçları

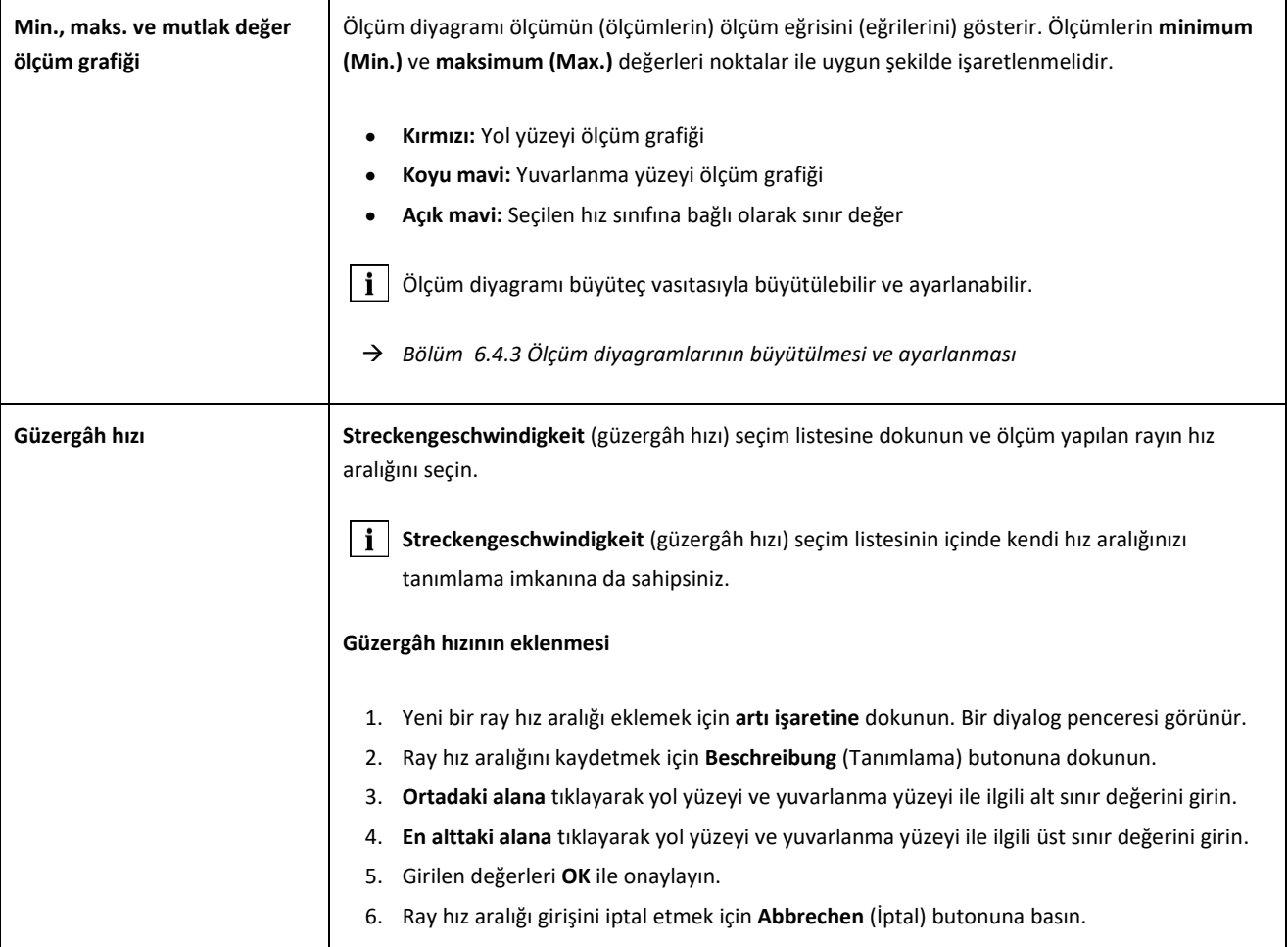

## <span id="page-34-0"></span>**6.4.1.2 QI (RLN 00127-2) değerlendirmesi**

Bu değerlendirme rayın ölçüm yapılan yerinde hesaplanan **kalite endeksini** bildirir.

- **QI (OK!):** İzin verilen kalite endeksi sınır değerlerine denktir.
- **QI (yüksek):** İzin verilen kalite endeksi sınır değerlerine denk değildir.

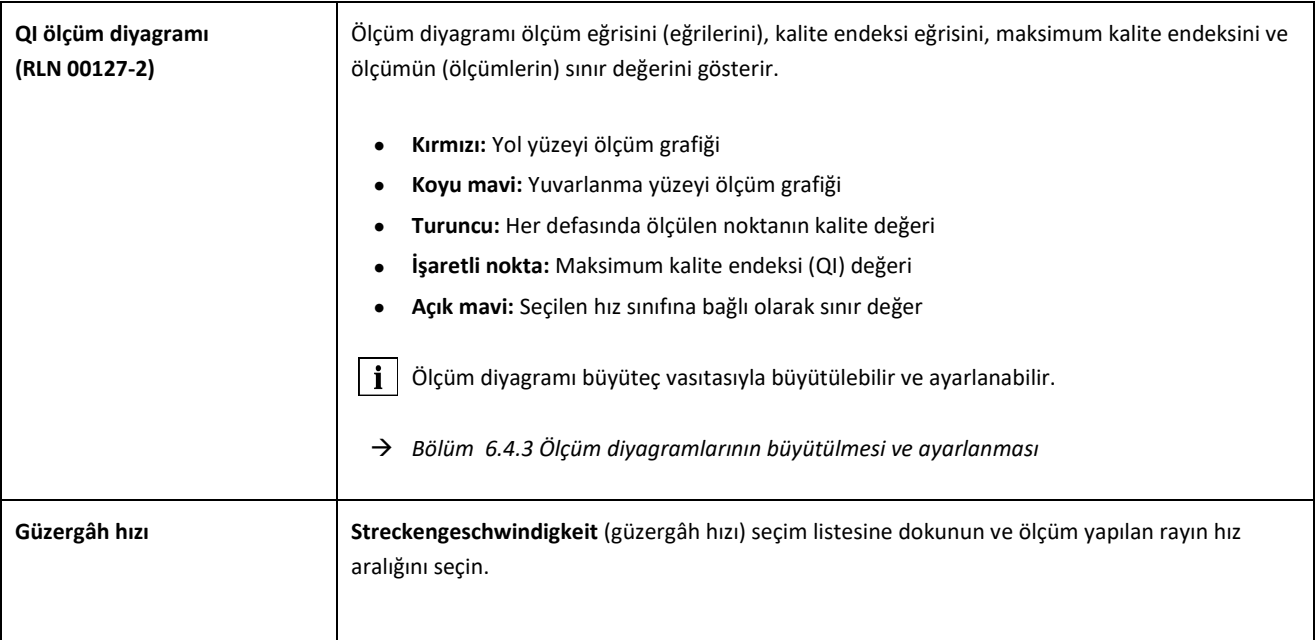

#### <span id="page-35-0"></span>**6.4.1.3 EN 14730-2 değerlendirmesi**

Bu değerlendirme, kaynağın EN 14730-2 normunda belirtilen tolerans aralığında olup olmadığını bildirir.

- **Kaynak kabul edildi:** Kaynak EN 14730-2 normunda belirtilen tolerans aralığındadır.
- **Kaynak kabul edilmedi:** Kaynak EN 14730-2 normunda belirtilen tolerans aralığında değildir.

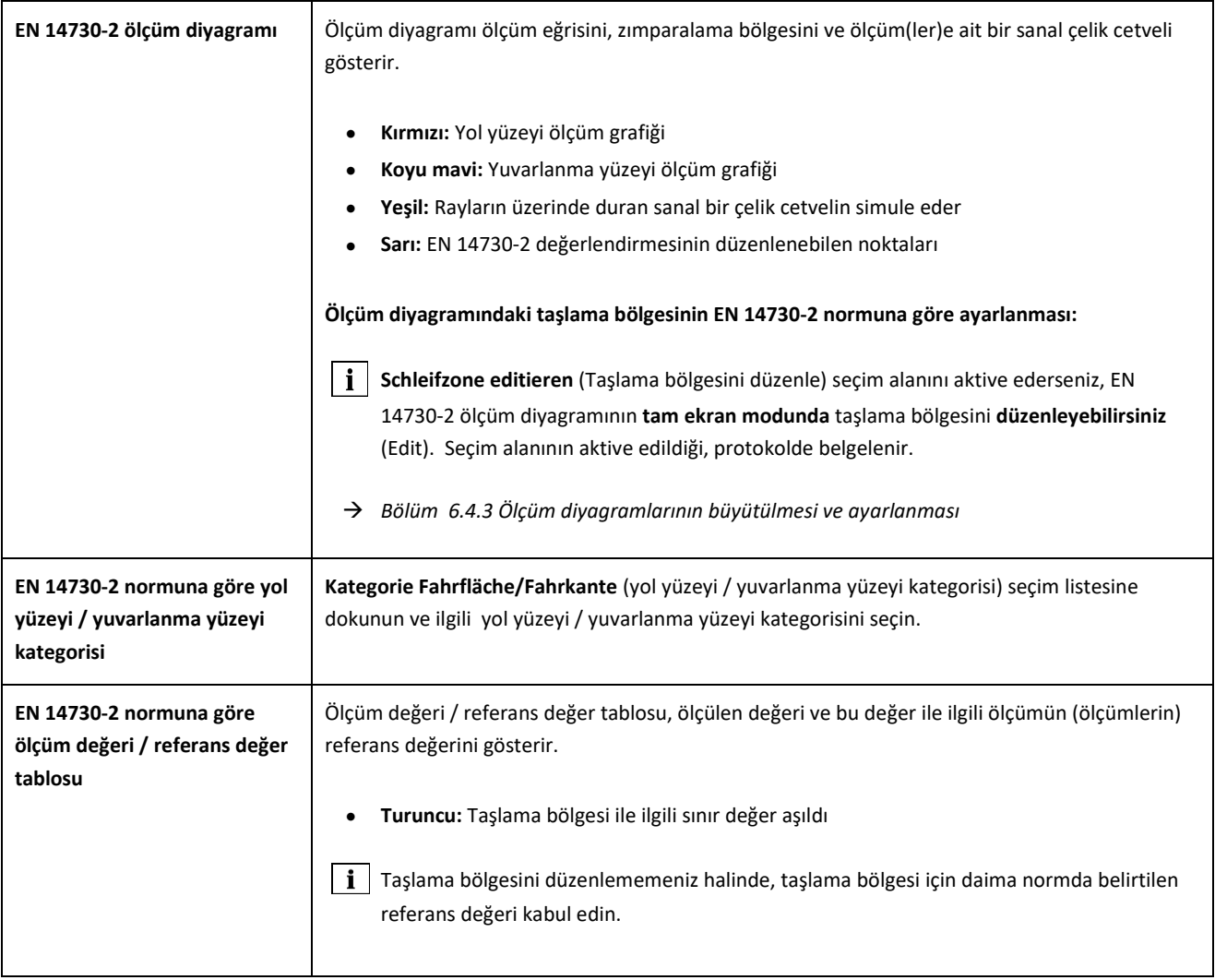

#### **6.4.1.4 Conta değerlendirmesi**

Bu değerlendirme ölçülen **conta uzunluğunu** gösterir.

Bu değer conta ölçüm diyagramında contanın ayarlanması ile değiştirilebilir.

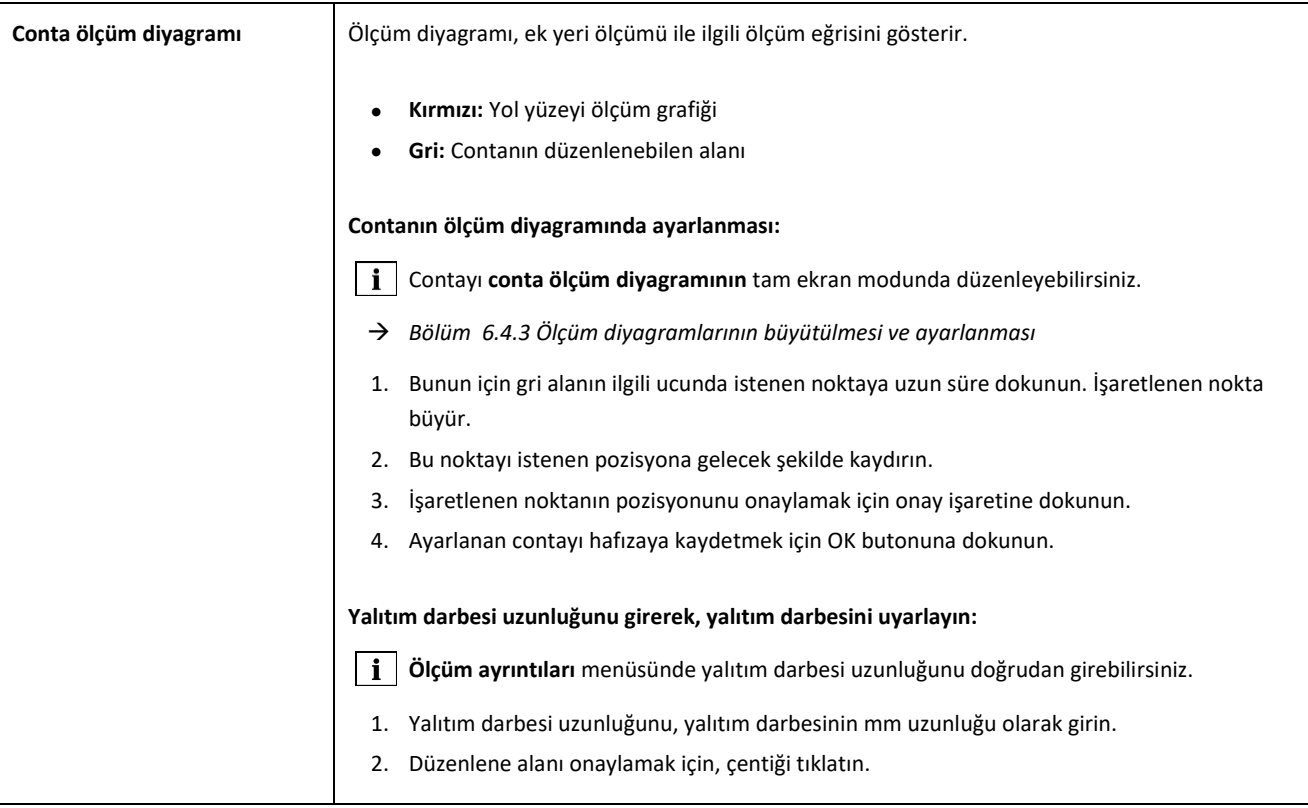

#### <span id="page-36-0"></span>**6.4.1.5 RZD değerlendirmesi (Rusya Federasyonu Demiryolları)**

Bu metot, EN 14730-2 normuna benzer bir şekilde, yol yüzeylerini ve yuvarlanma yüzeylerini güzergâh kategorilerine göre değerlendirir. Güzergâh kategorilerini bireysel olarak tanımlayabilirsiniz. Toleranslar **yerel sapmaları, düzgünlük sapmalarını** ve bir **ortalama düşüş değerini** kapsamaktadır.

#### <span id="page-36-1"></span>**6.4.1.6 Sanal çelik cetvel değerlendirmesi**

Bu değerlendirme, sanal çelik cetvel ile ölçülen uzunlamasına profil arasındaki dikey boşluk ölçüsünü hesaplar. Boşluk ölçüsü grafiğin üst alanında gösterilir. Diyagramın altına izin verilen maksimum **boşluk şablonu kalınlığı** değerini girebilirsiniz.

- **Siyah:** Boşluk ölçüsü uygundur ve tolerans aralığındadır
- **Kırmızı:** Boşluk ölçüsü uygun değildir ve tolerans aralığında değildir

Boşluk ölçülerini ve uzunluk ölçülerini görselleştirmek için, ölçüm diyagramının **büyütecine** dokunun ve diyagramın içine zum yapın.

→ *Bölüm 6.4.3 Ölçüm diyagramlarının büyütülmesi ve ayarlanması*

## <span id="page-37-0"></span>**6.4.1.7 NAV 3-3-2.1 değerlendirmesi (İspanyol ADIF demiryolları)**

Bu değerlendirme, kaynağın NAV 3-3-2.1 yönetmeliği toleransları dahilinde olup olmadığını belirtir.

- **Kaynak kabul edildi:** Kaynak, NAV 3-3-2.1 toleransları dahilindedir
- **Kaynak kabul edilmedi:** Kaynak, NAV 3-3-2.1 toleranslarının dışındadır

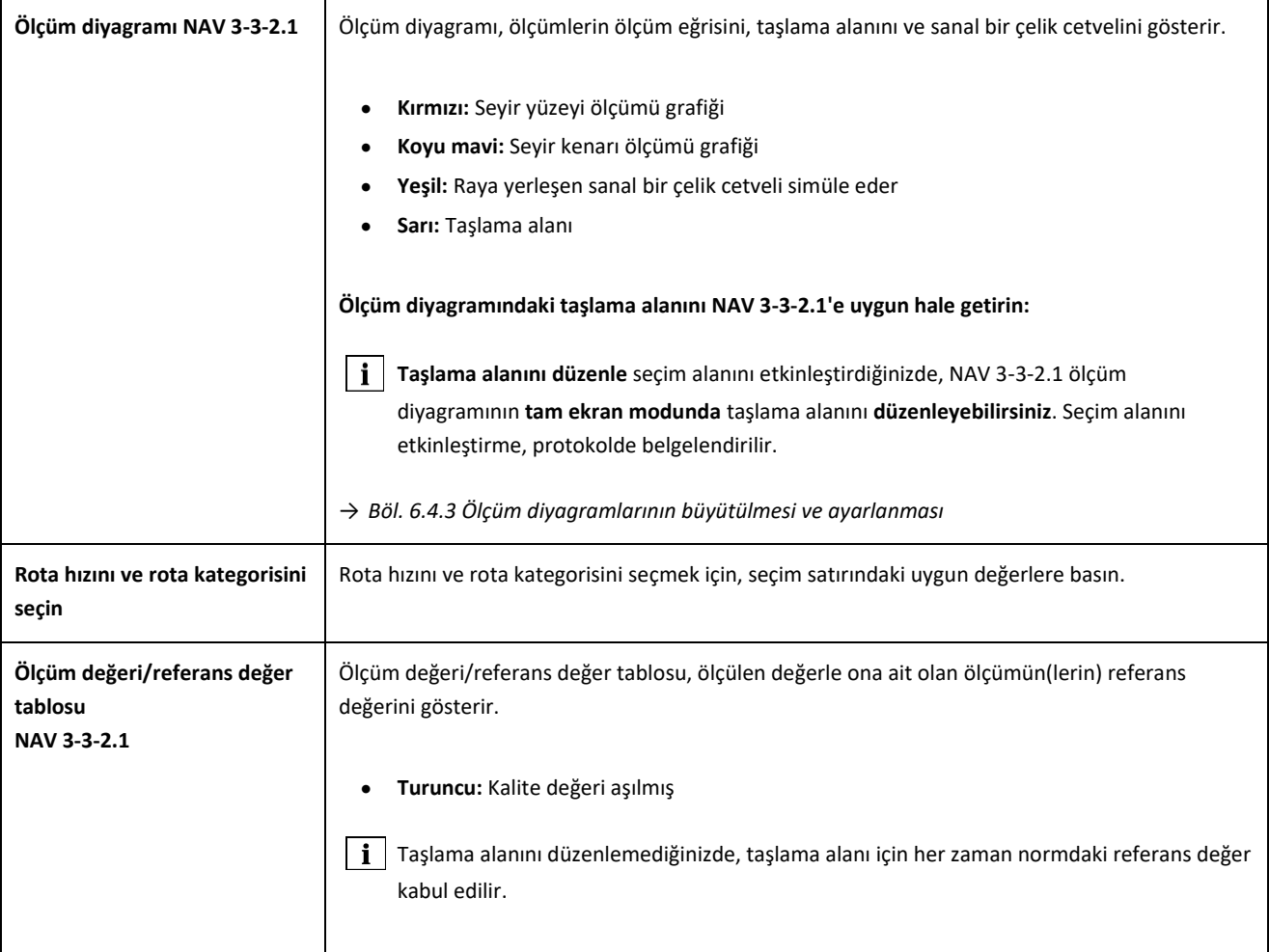

#### <span id="page-38-0"></span>**6.4.1.8 AS1085.20 değerlendirmesi (Avustralya RISSB normu)**

Bu değerlendirme, ölçülecek ray yerindeki uzunlamasına profilin çıkışının, AS1085.20 normu toleransları dahilinde olup olmadığını belirtir ve ölçümlerin mrad cinsinden minimum (min.), maksimum (maks.) ve mutlak değerini (mut., min. ile maks. arasındaki mesafe) verir.

- **Kaynak kabul edildi:** Uzunlamasına profil, AS1085.20 toleransları dahilindedir
- **Kaynak kabul edilmedi:** Uzunlamasına profil, AS1085.20 toleranslarının dışındadır

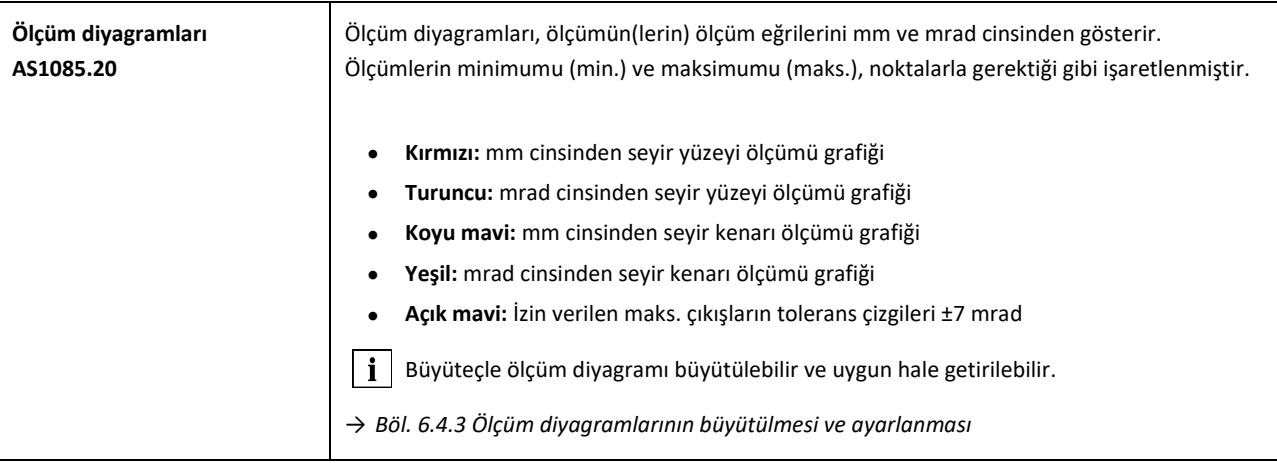

## <span id="page-38-1"></span>**6.4.1.9 MT00027 Değerlendirmesi (Fransa SNCF)**

Bu değerlendirme, kaynağın MT00027 yönetmeliği toleransları dahilinde olup olmadığını belirtir.

- **Kaynak kabul edildi**: Kaynak, MT00027 toleransları dahilindedir
- **Kaynak kabul edilmedi**: Kaynak, MT00027 toleranslarının dışındadır

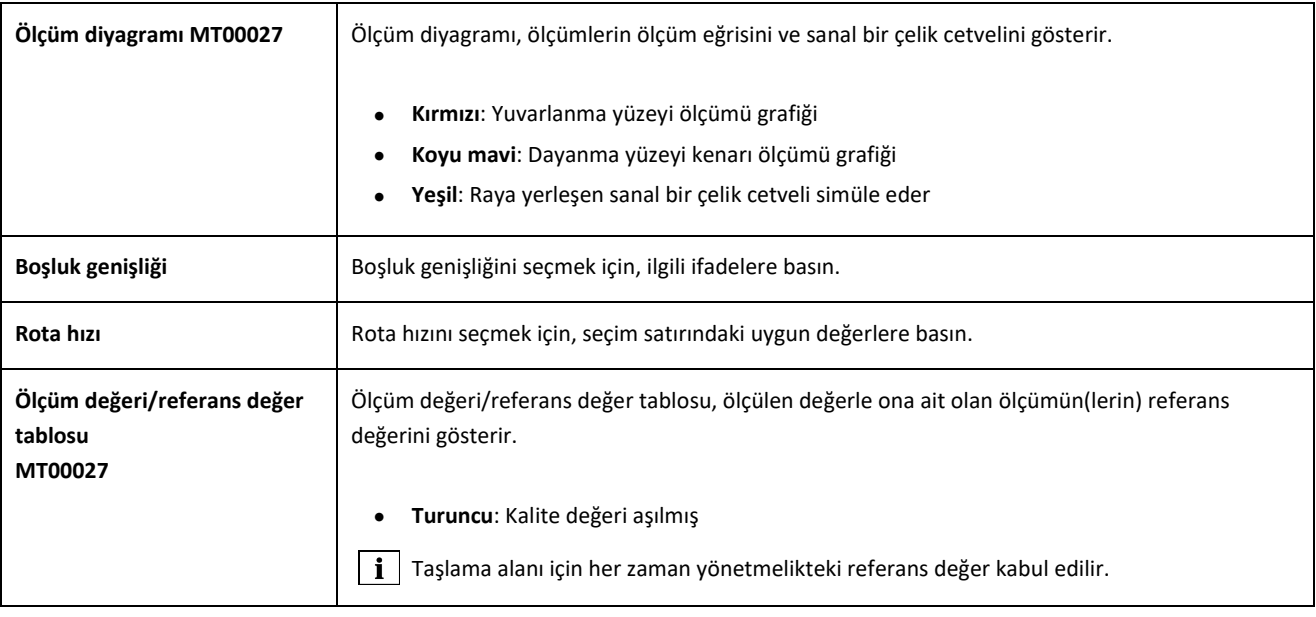

## <span id="page-39-0"></span>**6.4.2 Bir dalgalanma ölçümünün (W) sonuçları**

Dalgalanma ölçümünün ardından, yaptığınız ölçümü muhtelif metotları kullanarak değerlendirebilirsiniz. Ölçümü tekrarlayabilirsiniz veya hafızaya kaydedebilirsiniz.

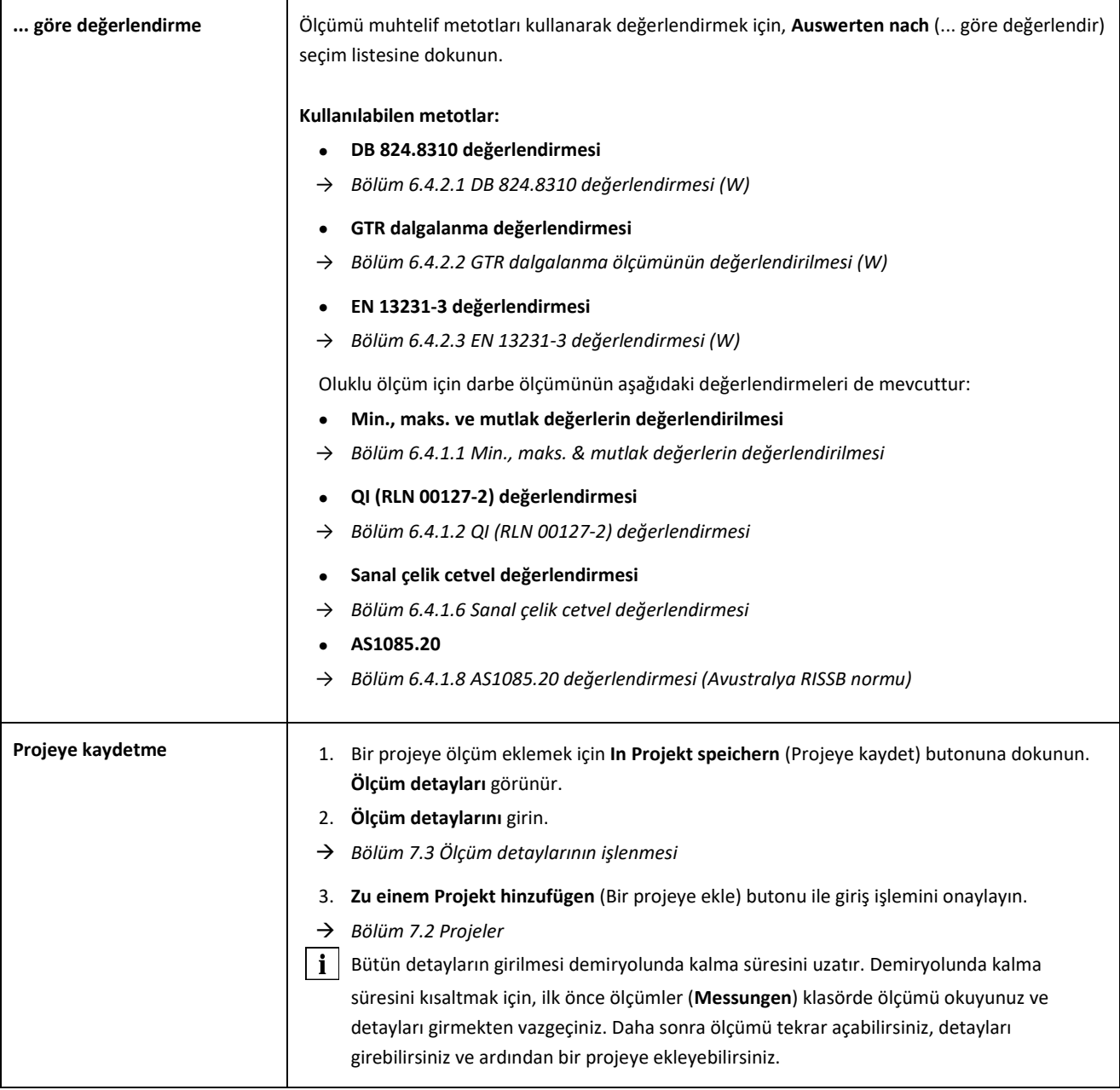

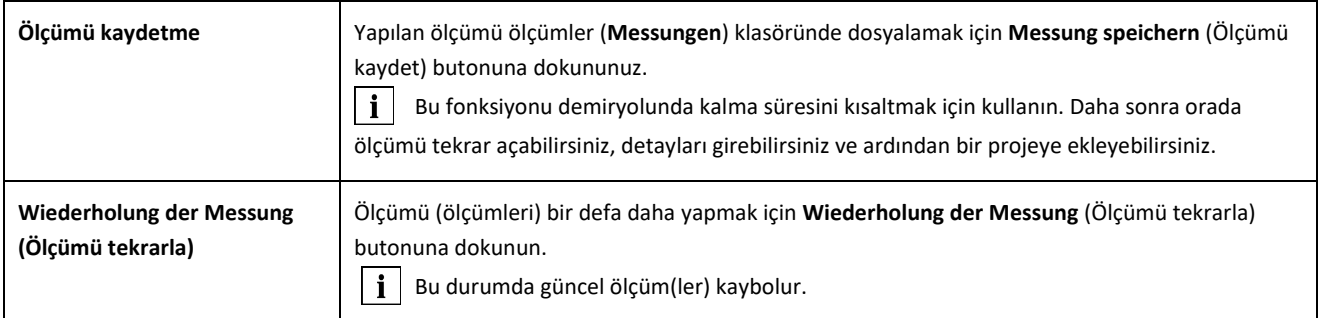

## <span id="page-40-0"></span>**6.4.2.1 DB 824.8310 değerlendirmesi (W)**

Bu değerlendirme, zımparalamanın DB 824.8310 normunda belirtilen tolerans aralığında olup olmadığını bildirir.

- **Zımparalama kabul edildi:** Zımparalama DB 824.8310 normunda belirtilen tolerans aralığındadır.
- **Zımparalama kabul edilmedi:** Zımparalama DB 824.8310 normunda belirtilen tolerans aralığında değildir.

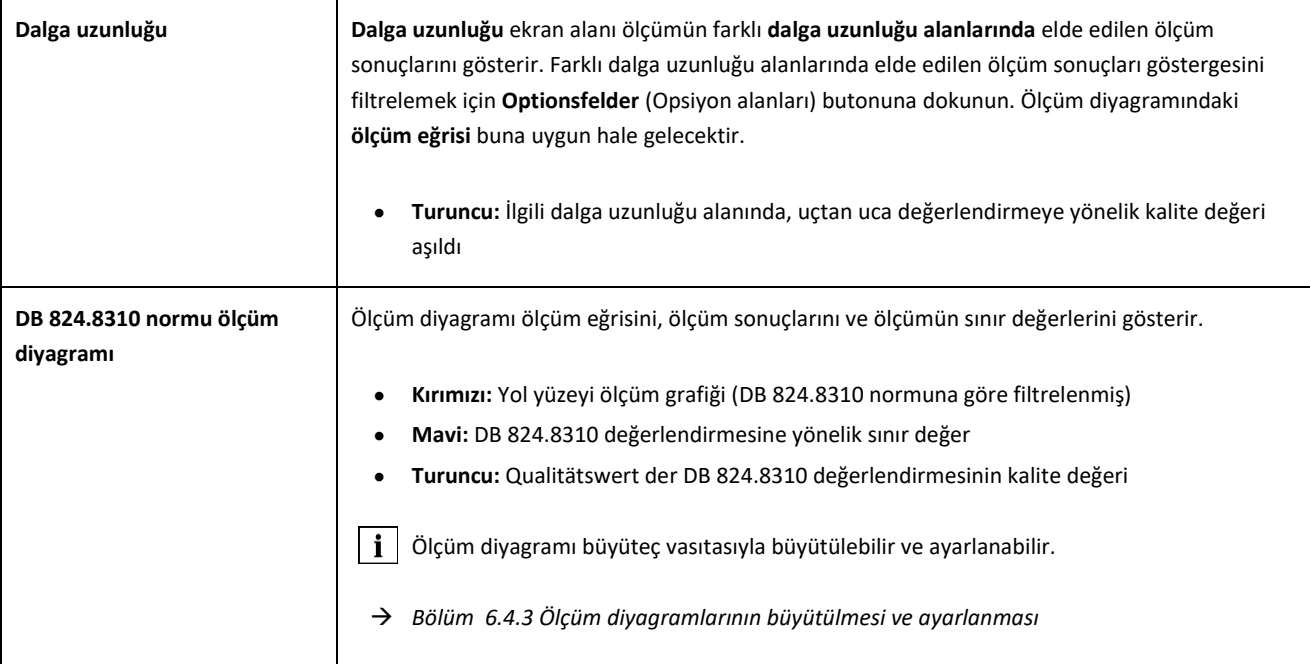

## <span id="page-41-0"></span>**6.4.2.2 GTR dalgalanma ölçümünün değerlendirilmesi (W)**

Bu değerlendirme bir metrelik bir ölçüm uzunluğunda **10 ila 30 mm.'lik bir dalga uzunluğu aralığında** ölçülen **yüzeyi** gösterir.

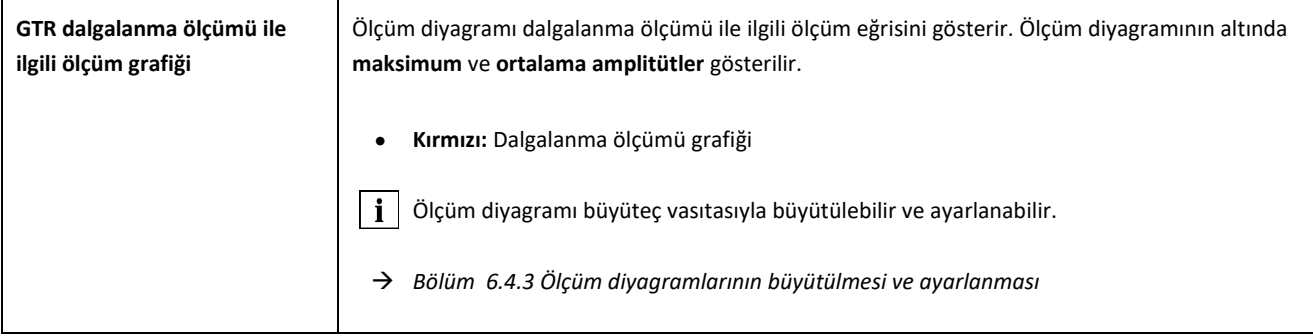

#### <span id="page-42-0"></span>**6.4.2.3 EN 13231-3 değerlendirmesi (W)**

Bu değerlendirme, kaynağın EN EN 13231-3 normunda belirtilen tolerans aralığında olup olmadığını bildirir.

- **Kaynak kabul edildi:** Kaynak EN 13231-3 normunda belirtilen tolerans aralığındadır.
- **Kaynak kabul edilmedi:** Kaynak EN 13231-3 normunda belirtilen tolerans aralığında değildir.

 $\|\cdot\|$  Bu değerlendirmede 2006 ile 2012 yıllarında hazırlanmış olan direktif metinleri arasında bir seçim yapabilirsiniz.

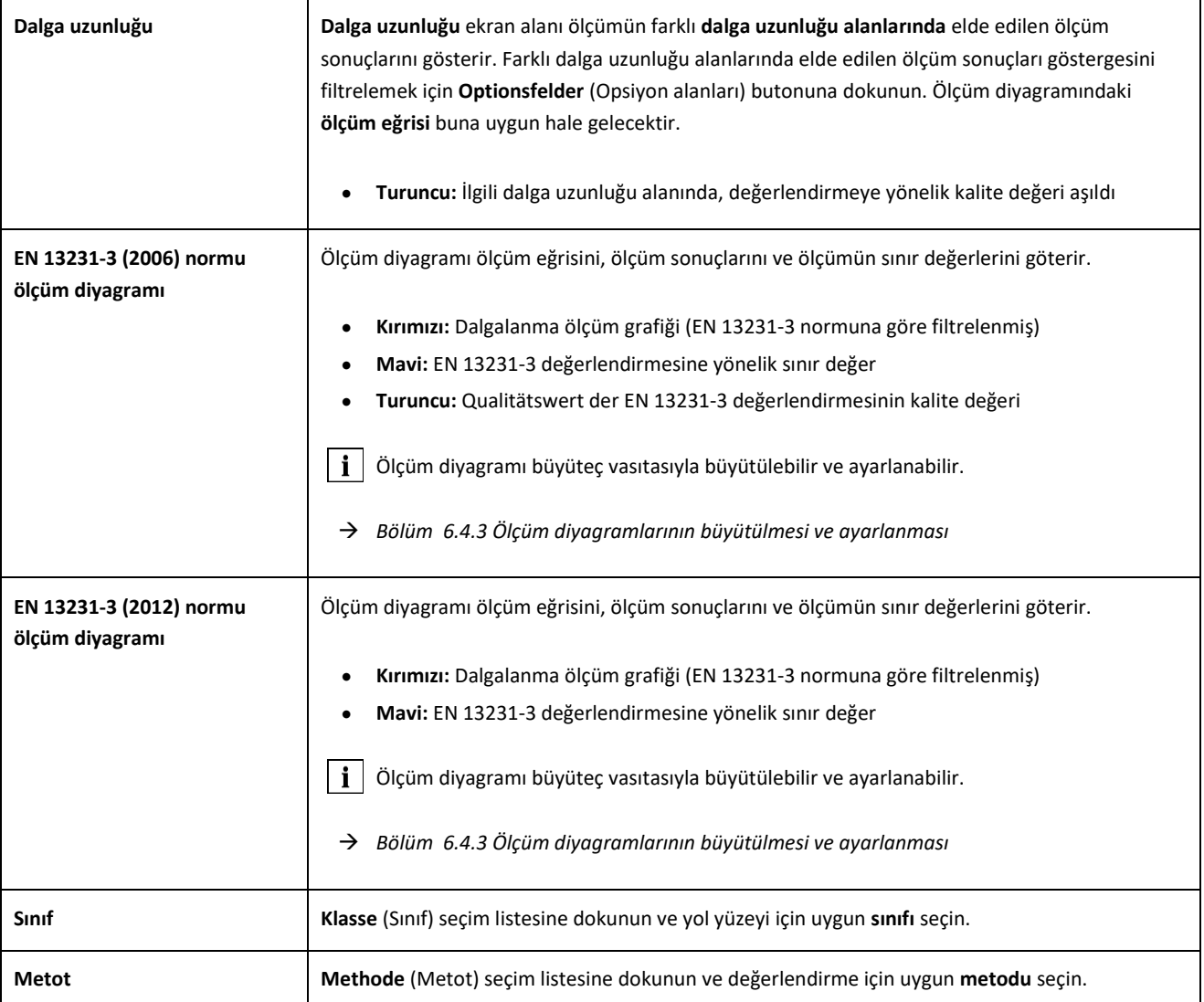

## <span id="page-43-0"></span>**6.4.3 Ölçüm diyagramlarının büyütülmesi ve ayarlanması**

**Büyüteci** kullanarak ölçüm diyagramlarını **tam ekran modunda** görüntüleyebilirsiniz. Ölçüm diyagramlarının **tam ekran modunda** zum yapabilirsiniz, yeni ölçüm noktaları ekleyebilirsiniz, ölçüm noktalarını kaydırabilirsiniz ve silebilirsiniz ve aynı zamanda değerlendirmeye göre bir zımparalama bölgesini veya bir contayı işleyebilirsiniz. Aşağıda belirtildiği şekilde hareket edin:

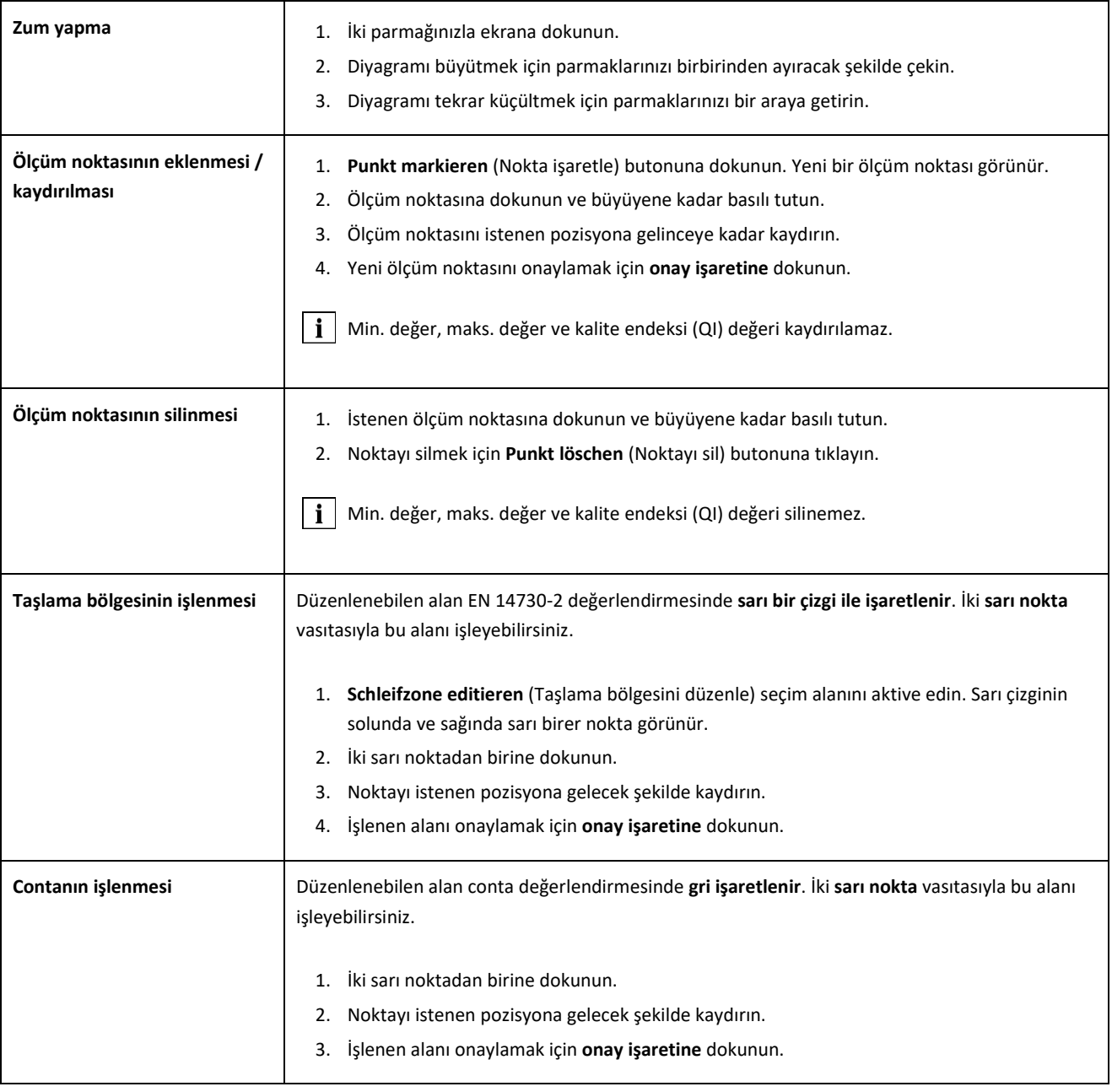

# **7 Ölçümlerin değerlendirilmesi**

## **7.1Ölçümler klasörü**

**Ölçümler** klasöründe ölçümlerinizi hızlı ve kolay bir şekilde hafızaya kaydedebilirsiniz. Bu işlev, öellikle demiryolunda kalma süresini azaltmak istediğinizde size yardımcı olur. Ölçümler klasöründe hafızaya kaydedilmiş olan ölçümleri her zaman tekrar açabilirsimiz, bu ölçümlerin detaylarını işleyebilirsiniz ve ihtiyaç duyulması halinde bir projeye ekleyebilirsiniz.

- 1. Ana menüde Ölçümler'e (Messungen) dokunun.
- 2. Listede istenen **ölçümü** seçin.
- 3. İhtiyaç duyulması halinde ölçüm detaylarını dokunun.
- → *Bölüm 7.3 Ölçüm detaylarının işlenmesi*
- 4. Giriş işlemini hafızaya kaydetmek için **onay işaretine** dokunun.

– veya –

Ölçümü bir projeye kaydetmek istiyorsanız, **Zu einem Projekt hinzufügen** (Bir projeye ekle) butonuna dokunun. Bu durumda söz konusu ölçüm artık Ölçümler klasöründe görünmez. Bu ölçümü yeniden işlemek için ölçümler klasörü yerine ilgili projeyi açmanız gerekir.

→ *Bölüm [7.2](#page-44-1) [Projel](#page-44-1)er*

## <span id="page-44-1"></span>**7.2 Projeler**

## <span id="page-44-0"></span>**7.2.1 Projelerin oluşturulması**

Genel bakış imkanını kaybetmemek için, ölçümlerinizi projeler şeklinde bir araya toplamalısınız. İstediğiniz kadar çok proje oluşturabilirsiniz. Aşağıda belirtildiği şekilde hareket edin:

- 1. Ana menüde **Projekte** (Projeler) butonuna dokunun.
- 2. **Artı** işaretine dokunun.
- 3. Proje detaylarını girin.
- → *Bölüm [7.2.2](#page-45-1) Proje detaylarının işlenmesi*
- 4. Projeyi hafızaya kaydetmek için **onay işaretine** dokunun.

## <span id="page-45-1"></span>**7.2.2 Proje detaylarının işlenmesi**

Her projeye çok sayıda proje detayı girebilirsiniz. Böylece projeler ve projelerin içerdiği ölçümler her zaman yeniden düzenlenebilir.

- 1. Ana menüde **Projekte** (Projeler) butonuna dokunun.
- 2. Proje listesinde istenen projeye dokunun.
- 3. Proje detaylarını girin.
- 4. Projeyi hafızaya kaydetmek için **onay işaretine** dokunun.

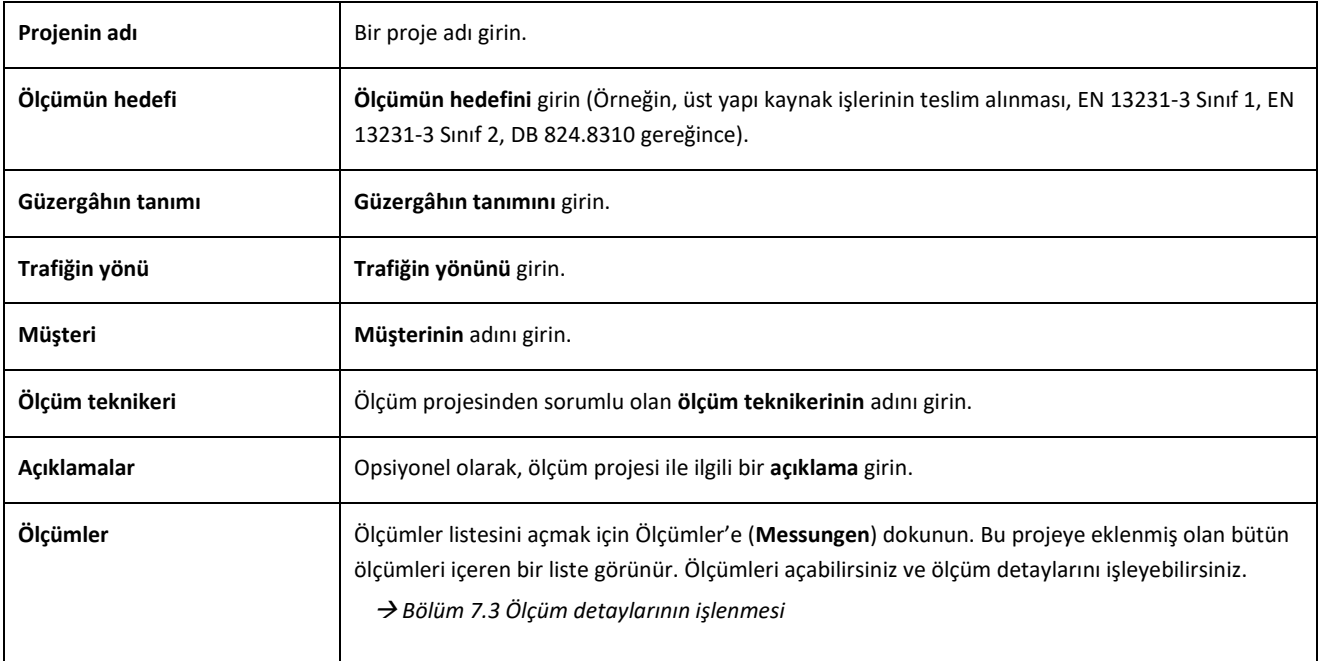

## **7.2.3 Ölçümlerin sıralanması**

Daha iyi bir genel bakış için bir projenin ölçümlerini belirli kriterlere göre sıralayabilirsiniz. Bunu yaparken, aşağıda belirtildiği şekilde hareket edin:

- 1. Ana menüde **Projekte** (Projeler) butonuna dokunun.
- 2. Proje listesinde istenen projeye dokunun.
- 3. Proje detaylarında Ölçümler'e (**Messungen**) dokunun.
- 4. Ölçümler listesinde **ok işaretine** dokunun.
- 5. Sıralama fonksiyonunda istenen sıralama kriterini seçin. Şimdi ölçümler listesi bu kritere uygun olarak yukarıya veya aşağıya doğru sıralanır.
- <span id="page-45-0"></span>6. Başka bir sıralama kriteri seçmek istiyorsanız, onay işaretlerinden birini aktive edin.

## **7.2.4 Projelerin dışarı aktarılması**

- 1. Ana menüde **Projekte** (Projeler) butonuna dokunun.
- 2. Proje listesinde istenen projeye dokunun.
- 3. Projeyi dışarı aktarmak için **ataça** veya **üst üste üç noktaya** (Action Overflow) dokunun.
- 4. Proje detaylarını dışarı aktarmak için **PDF exportieren** (PDF olarak dışarı aktar)**, CSV exportieren** (CSV olarak dışarı aktar)**, CSV-Zusammenfassung** (CSV özeti)**, XLS exportieren** (XLS olarak dışarı aktar) seçeneklerine dokunun.
- 5. Projenin **e-posta** ile gönderilmesini mi yoksa **Android cihazınızın** hafızasına kaydedilmesini mi istediğinizi seçin.
- 6. Dışarı aktarma dosyasına bir **isim** verin.
- 7. Giriş işlemini **OK** ile onaylayın.
- 8. Dışarı aktarma işlemini iptal etmek için **Abbrechen** (İptal) butonuna dokunun.

#### **7.3Ölçüm detaylarının işlenmesi**

Her ölçüm önemli **ölçüm detayları** içerir. Bu detaylar demiryolunun sıcaklığını, demiryolu dönemecini, bölümün ve kaynak görevlisinin adını kapsar.

Doğrudan doğruya her ölçüm işleminden sonra ölçüm detaylarını girebilirsiniz. Fakat bu durum demiryolunda kalma süresini uzatır. Demiryolunda kalma süresini kısaltmak için, ölçümleri ilk önce ölçüm detayları olmadan hafızaya kaydedebilirsiniz. **Ölçümler** (Messungen) klasöründe veya projeler vasıtasıyla ölçümü her zaman tekrar açabilirsiniz ve ölçüm detaylarını işleyebilirsiniz.

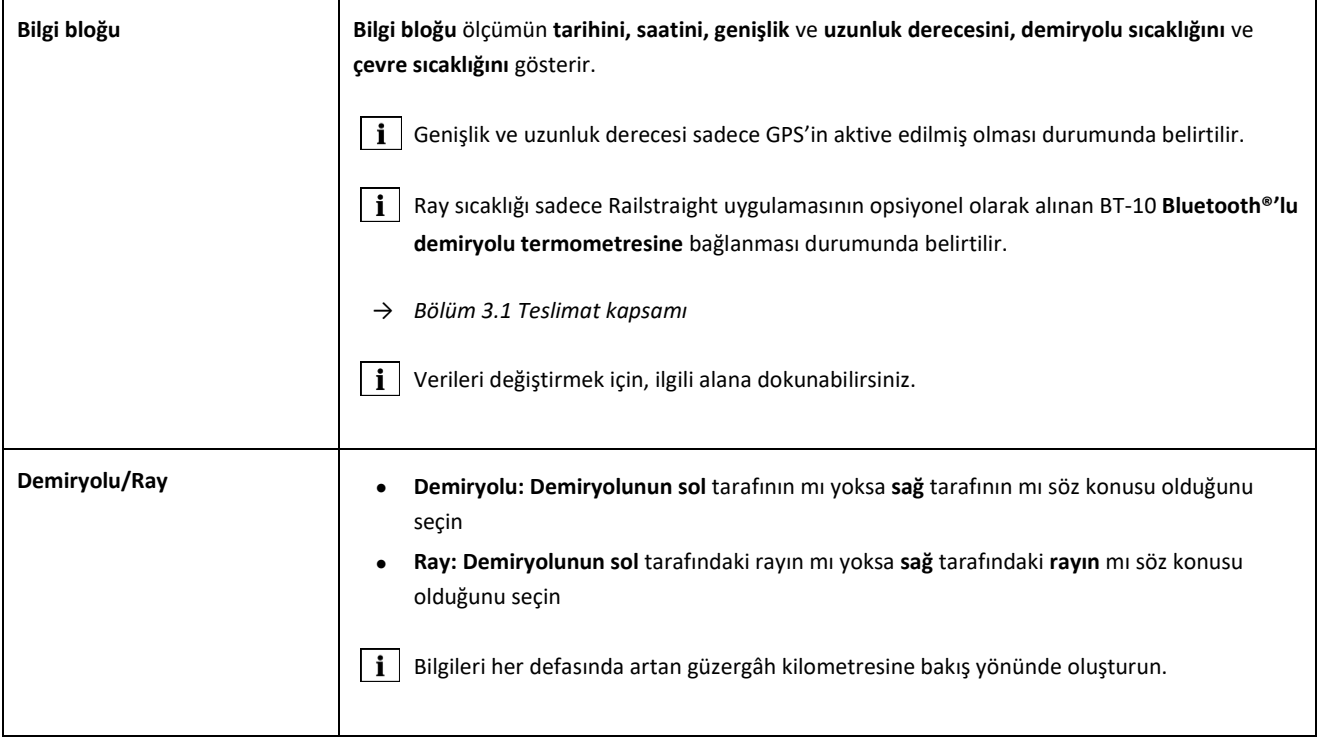

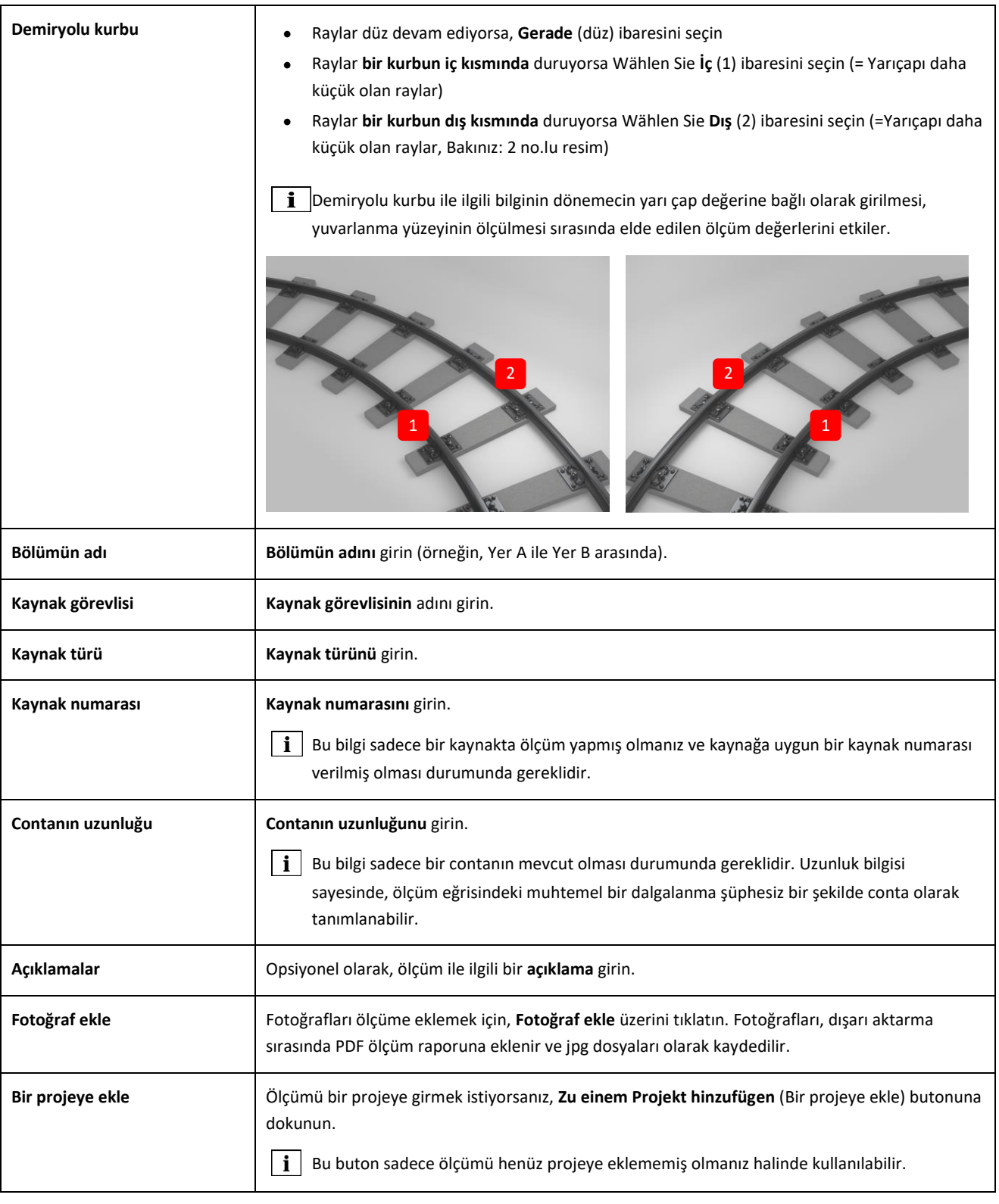

## **7.4Ölçümlerin dışarı aktarılması**

- 1. İstenen ölçümü (Ana Menü / Ölçümler veya Ana Menü / Projeler seçeneğini kullanarak açın.
- 2. Ölüm detaylarında ataça dokunun.
- 3. Ölçümü **PDF** olarak mı, **XLS** olarak mı yoksa **CSV** olarak mı dışarı aktarmak istediğinizi seçin.
- 4. Projenin **e-posta** ile gönderilmesini mi yoksa **Android cihazınızın** hafızasına kaydedilmesini mi istediğinizi seçin..
- 5. Dışarı aktarma dosyası için bir **isim** girin.
- 6. Giriş işlemini **OK** ile onaylayın.
- 7. Dışarı aktarma işlemini iptal etmek için **Abbrechen** (İptal) butonuna dokunun.

# **8 Ayarlar**

## **Bluetooth®**

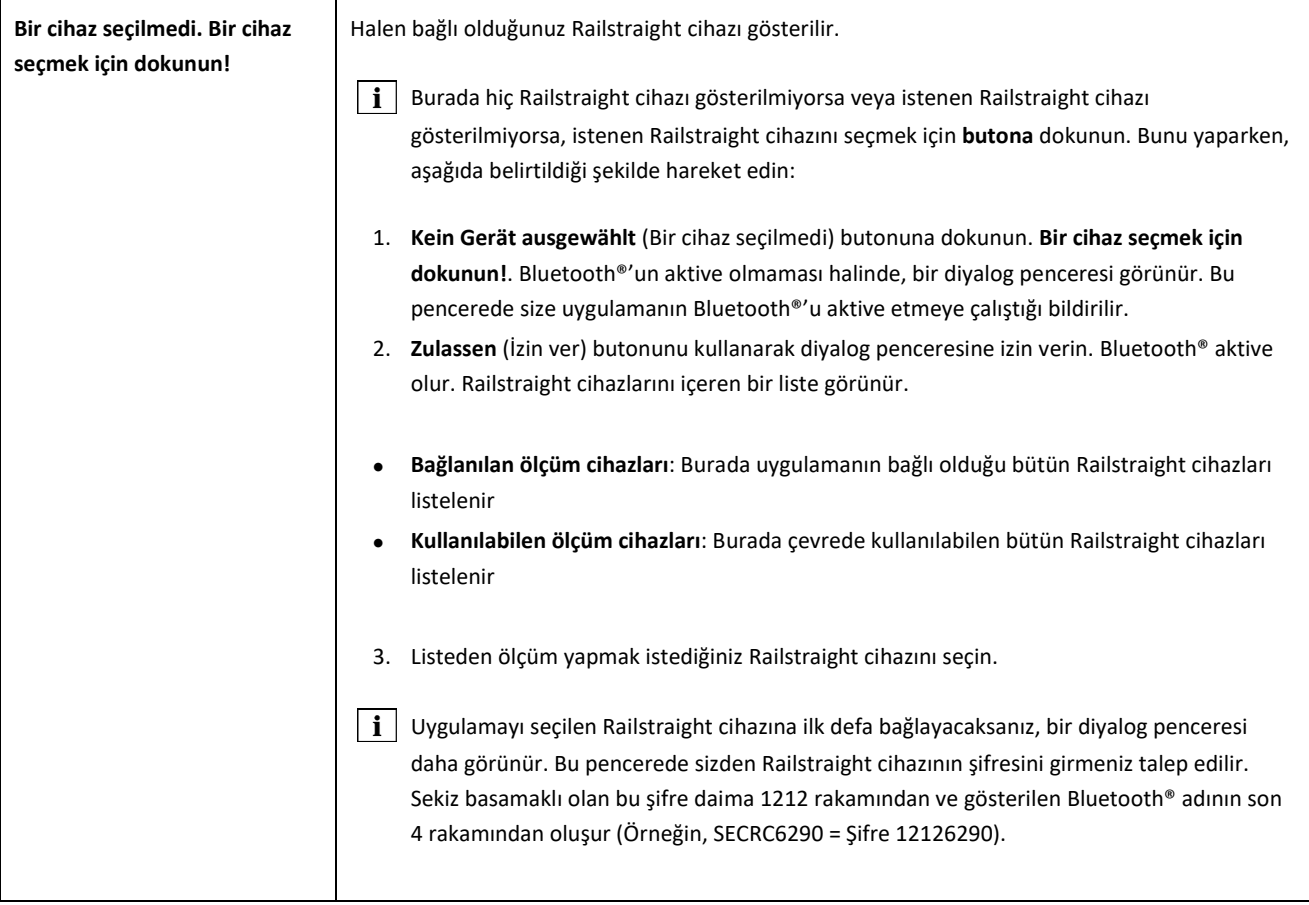

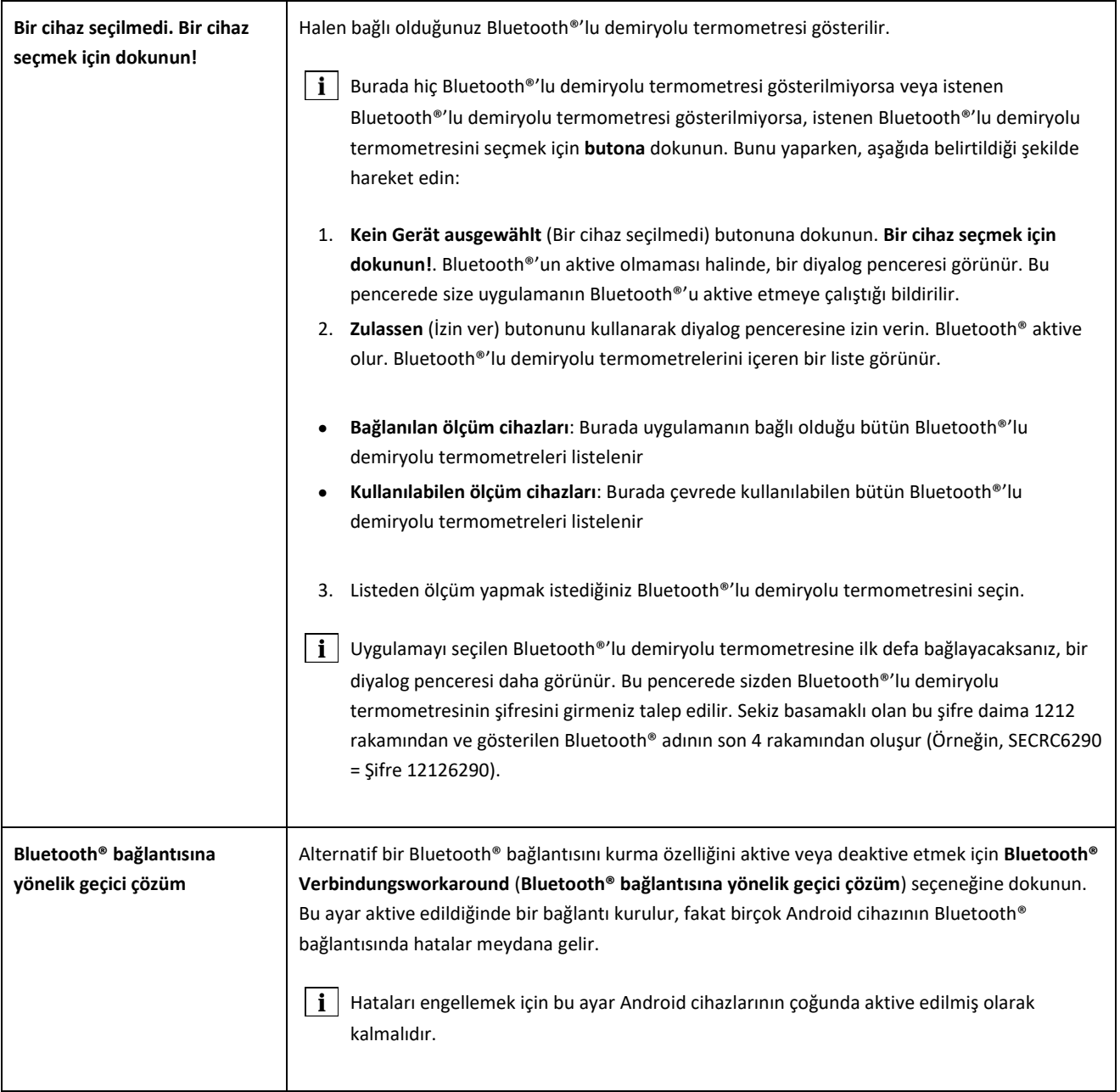

## **Kullanıcı arayüzü**

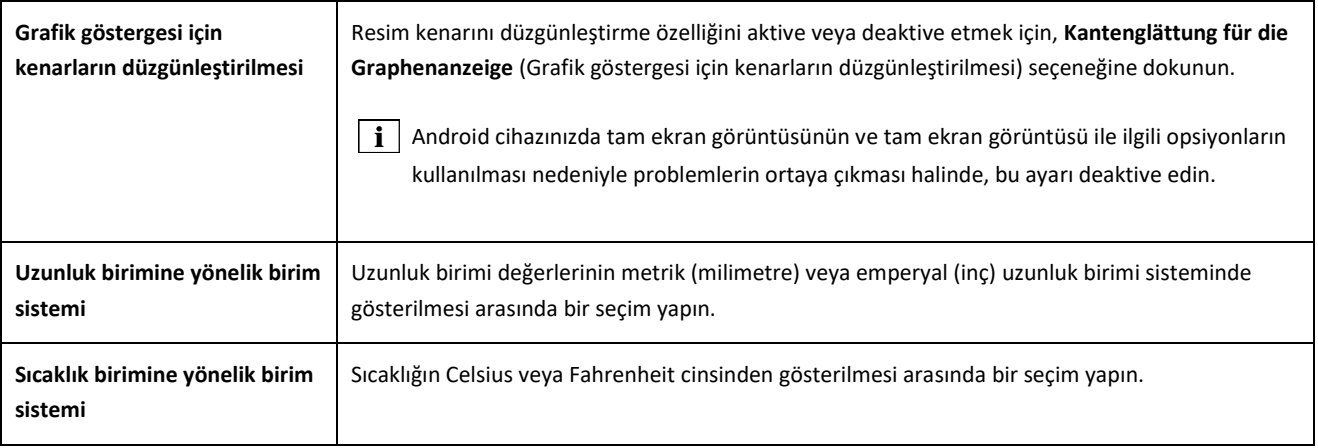

## **Hafızaya kaydedilen veriler**

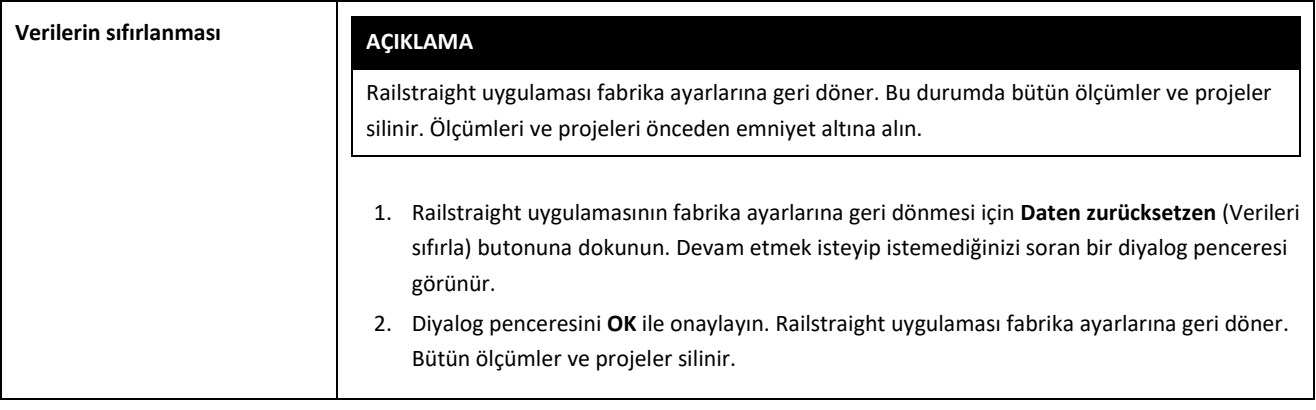

**Logonun seçilmesi**

<span id="page-51-0"></span>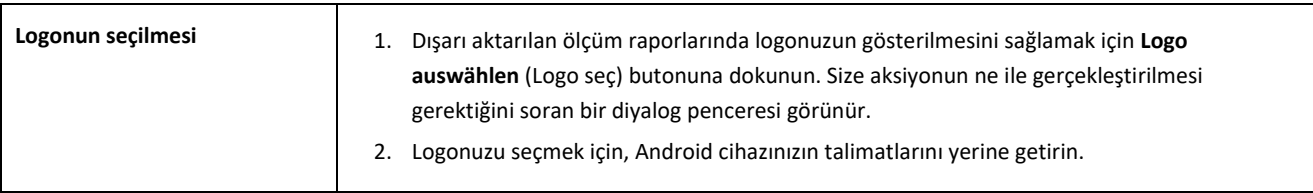

## <span id="page-52-0"></span>**9 Kalibrasyon kontrolü**

- $i$  Railstraight cihazının kalibrasyonunu kontrol etmek için, Railstraight cihazına uygun bir yeşil referans çubuğuna ihtiyacınız vardır. Bu nedenle Railstraight cihazının ve yeşil referans çubuğunun seri numaralarının aynı olup olmadığını kontrol ediniz.
- 1. Ara levhasını Railstraight cihazında **A pozisyonuna** getirin. (W/C)
- 2. Railstraight cihazının ölçüm yüzeyini yeşil referans çubuğunun üzerine yerleştirin.
- Railstraight cihazının ortasına bir **ok** yerleştirilmiştir. Bu ok kalibrasyon kontrolü sırasında referans çubuğunun **girintisinin üzerinde, ortada** durmalıdır.

**W/C:** Railstraight Wave (W) ve Compact (C) cihazlarında, yatak yüzeyinin üzerinde, iki ara levhasının önünde, küçük düzlükler bulunmaktadır. Bu düzlükler referans çubuğunun üzerine gelmelidir. Ara levhalarının kendileri referans çubuğuna temas edemez.

**D:** Railstraight Dual (D) cihazında yuvarlanma yüzeyinin ölçüm yapılacak olan yüzeyi, yeşil referans çubuğunun kenarına gelecek şekilde bir yerleştirme yapılmalıdır.

- 3. **Goldschmidt logosuna** dokunun. **Gerätestatus** (Cihazların durumu) diyalog penceresi dokunur.
- → *Bölüm [3.5.3](#page-18-0) [Railstraight](#page-18-0) uygulamasının sembol çubuğu*
- 4. **Kalibrierung überprüfen** (Kalibrasyonu kontrol et) butonuna dokunun. **Kalibrierungsüberprüfung starten** (Kalibrasyon kontrolünü başlat) ekranı görünür.
- → *Bölüm 3.5.4. Cihazların durumu*
- 5. **Kalibrierungsüberprüfung starten** (Kalibrasyon kontrolünü başlat) butonuna dokunun. Railstraight cihazı referans ölçümünü yapmaya başlar. **Kalibrierungsüberprüfung läuft** (Kalibrasyon kontrolü yapılıyor) ekranı görünür. Bu ekranda dört referans ölçüm sürecini göreceksiniz. Hemen ardından **Resultat der Kalibrierungsüberprüfung** (kalibrasyon kontrolünün sonucu) ekranı görünür.
- **Kalibrasyon OK!:** Railstraight cihazı doğru şekilde kalibre edilmiş durumdadır
- **Cihazın kalibre edilmesi gerekmektedir!:** Railstraight cihazının kalibre edilmek üzere müşteri hizmetleri servisine gönderilmesi gerekmektedir
- → *Kap[. 2.4](#page-9-0) [Tamir ve bakım](#page-9-0)*
- $\mathbf{i}$  Yılda bir kez üreticiye Railstraight'in bakımını yaptırmanızı ve kalibre ettirmenizi öneririz. Bunun dışında ve özellikle de bu aralık aşıldığında, her kullanımdan önce yeşil referans mastarındaki kontrolle, kusursuz bir şekilde çalıştığından emin olunmalıdır. Kapsamlı bir servis ve kalibrasyon için cihazın müşteri hizmetlerine gönderilmesi gerekir.
- 6. Referans ölçümünü sonlandırmak için **Fertig!** (Bitti!) butonuna dokunun. **Başlatma ekranı** görünür.

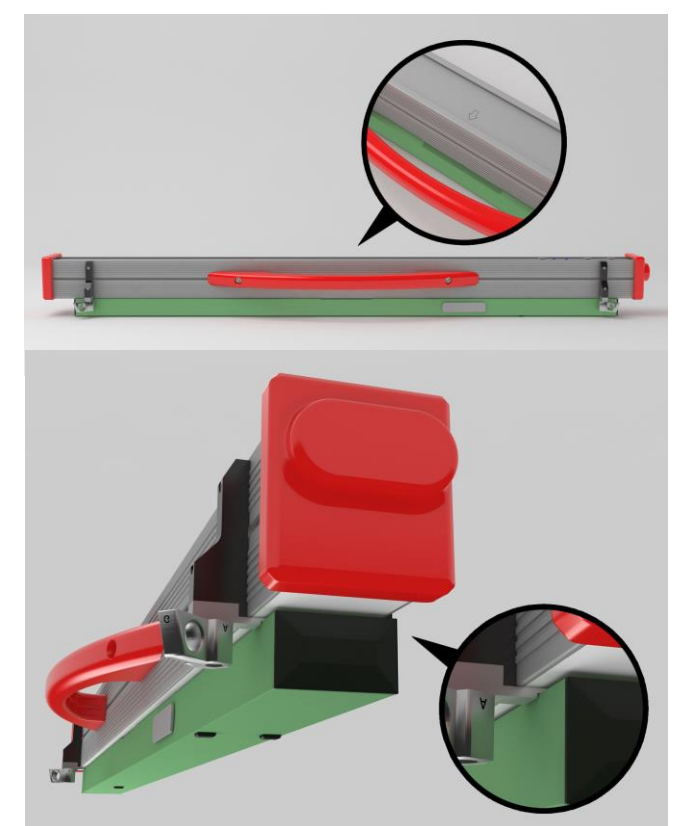

# <span id="page-53-0"></span>**10 Demiryolu tipleri ve ara levhasının pozisyonu**

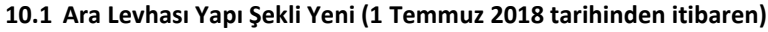

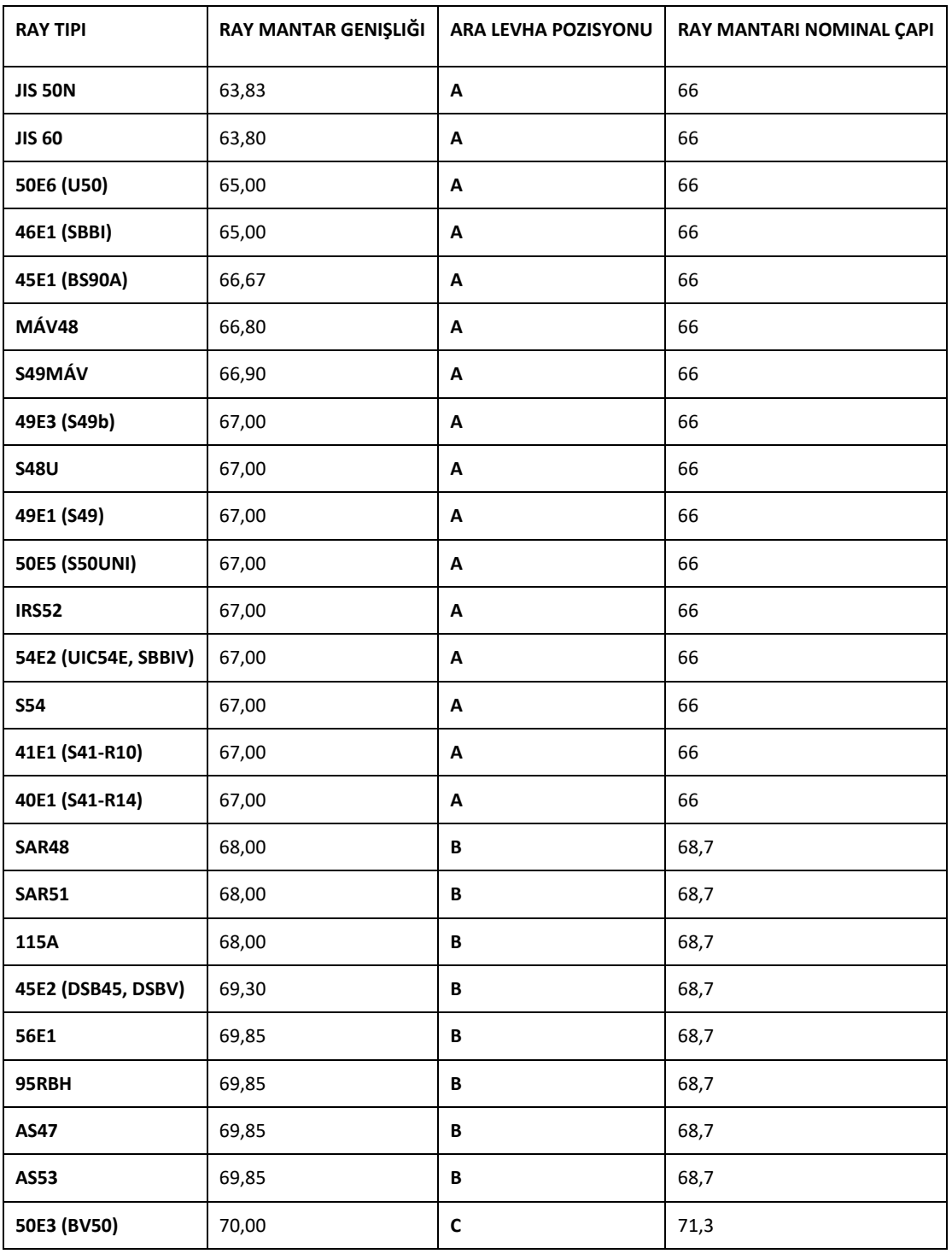

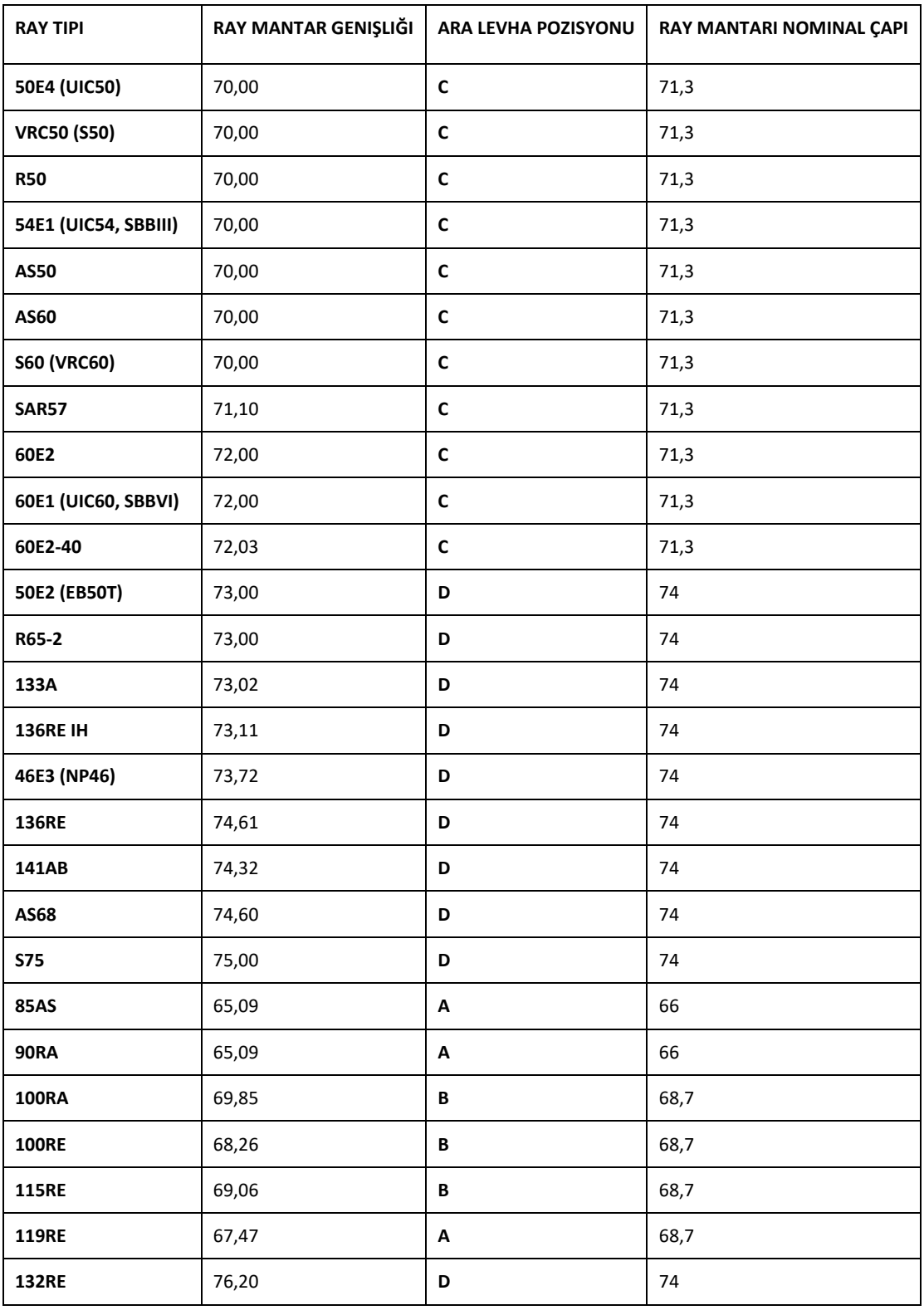

Rev. 05/2022-02-28 Sayfa 55/60

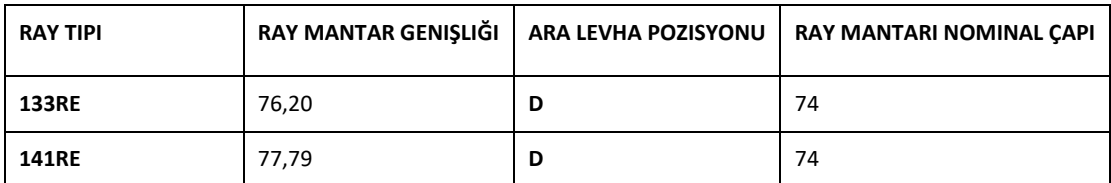

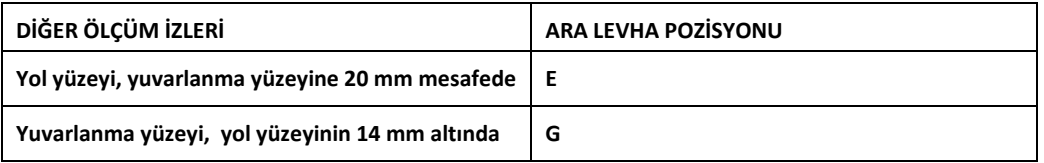

Tüm yaygın tiplerdeki oluklu rayları, A mesafe tutucusu konumuyla ölçülür. Örneğin ölçülebilir ray tipleriyle ilgili sorunuz varsa, lütfen müşteri hizmetlerimizle irtibata geçin.

## **10.2 Ara Levhası Yapı Şekli Eski (1 Temmuz 2018 tarihine kadar)**

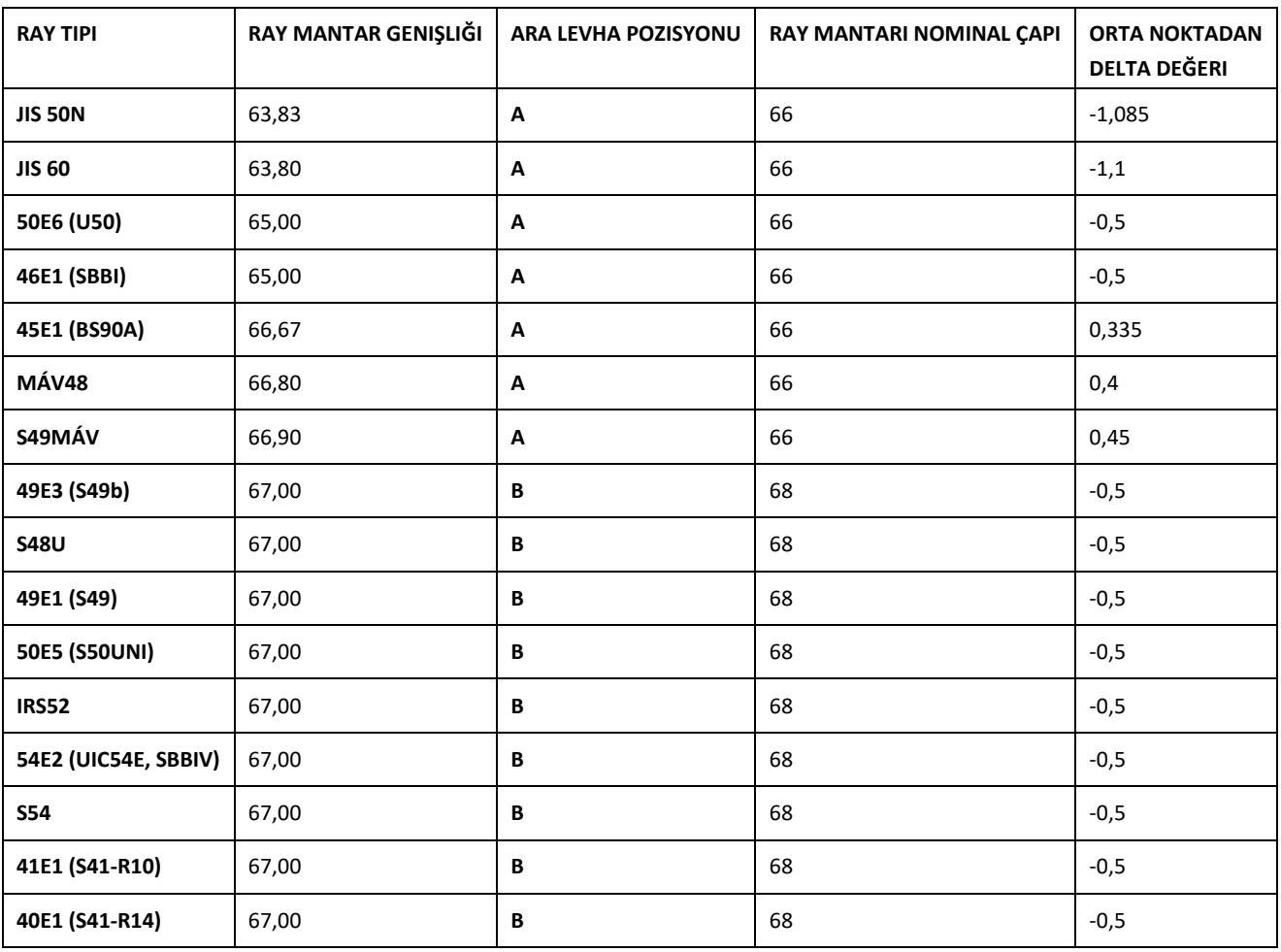

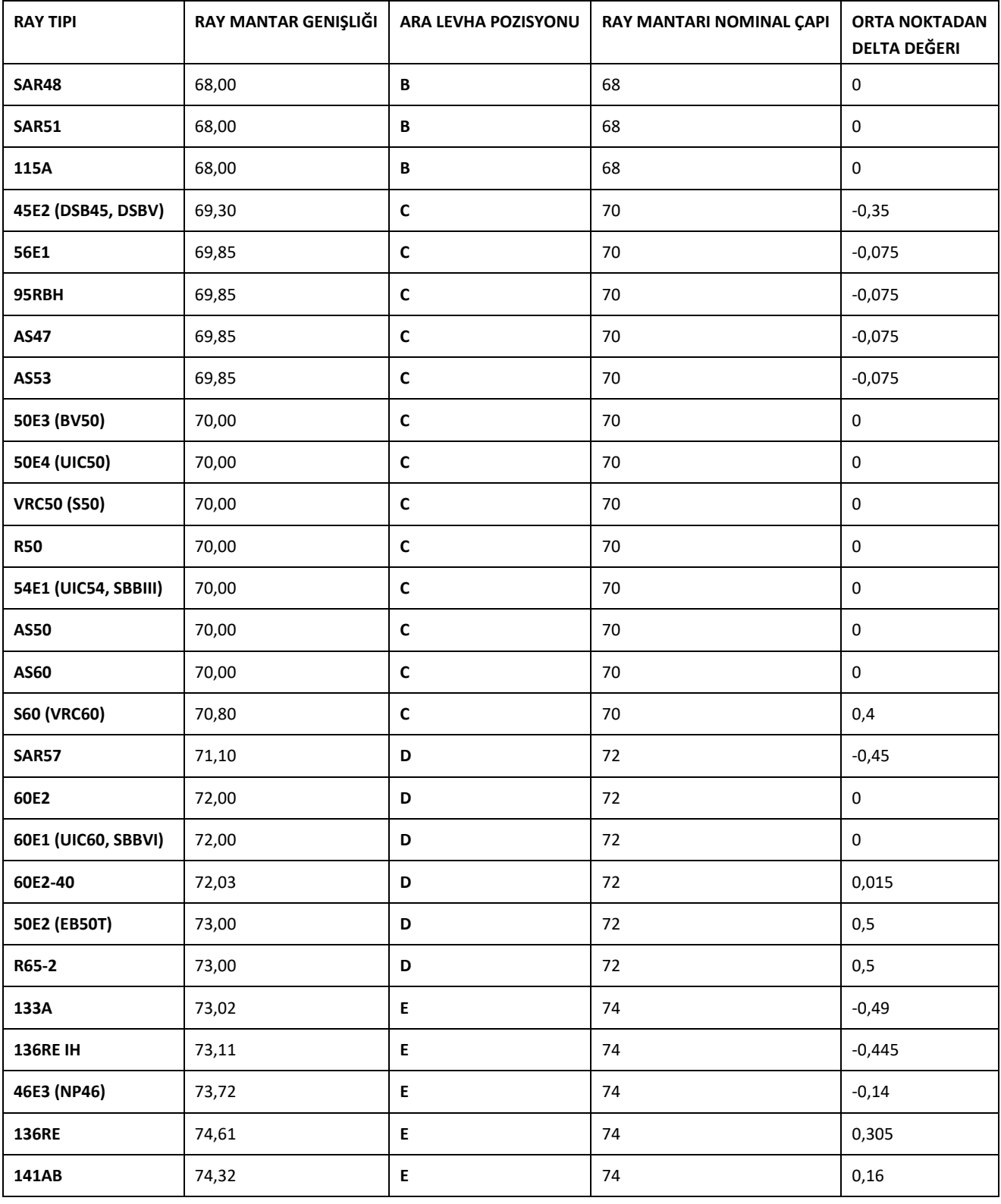

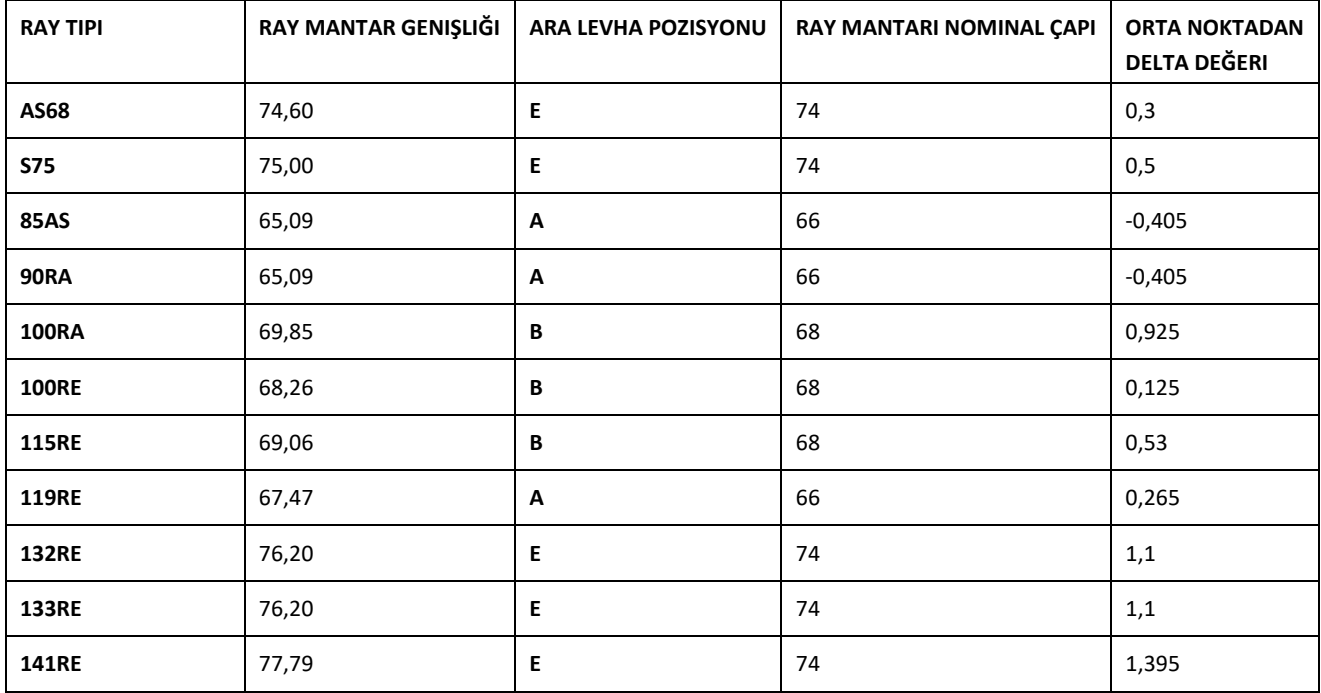

Yuvarlanma yüzeyinin ölçülmesi için ara levhası pozisyonu olarak G seçilmelidir.

# **11 Arıza yardımı**

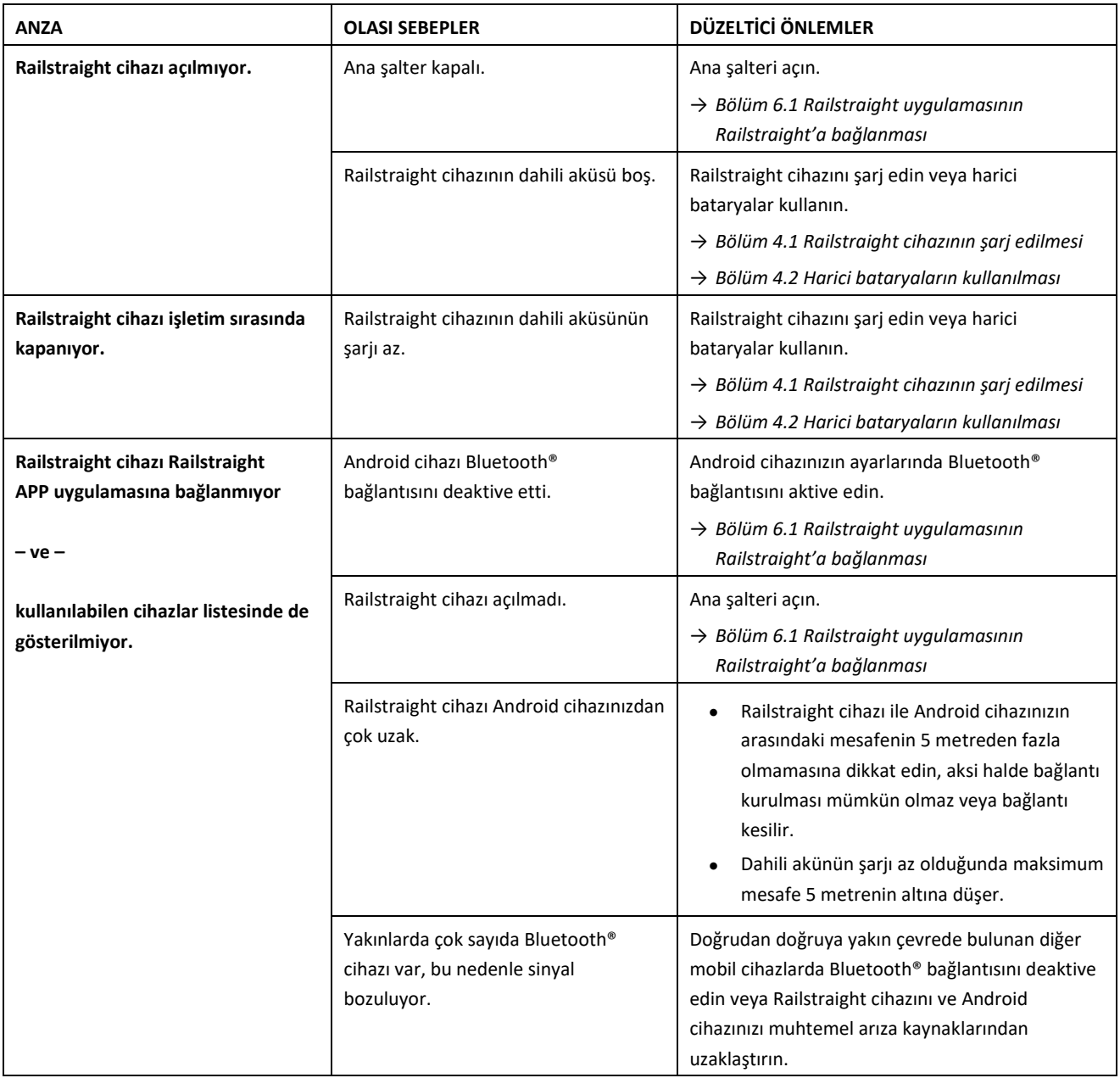

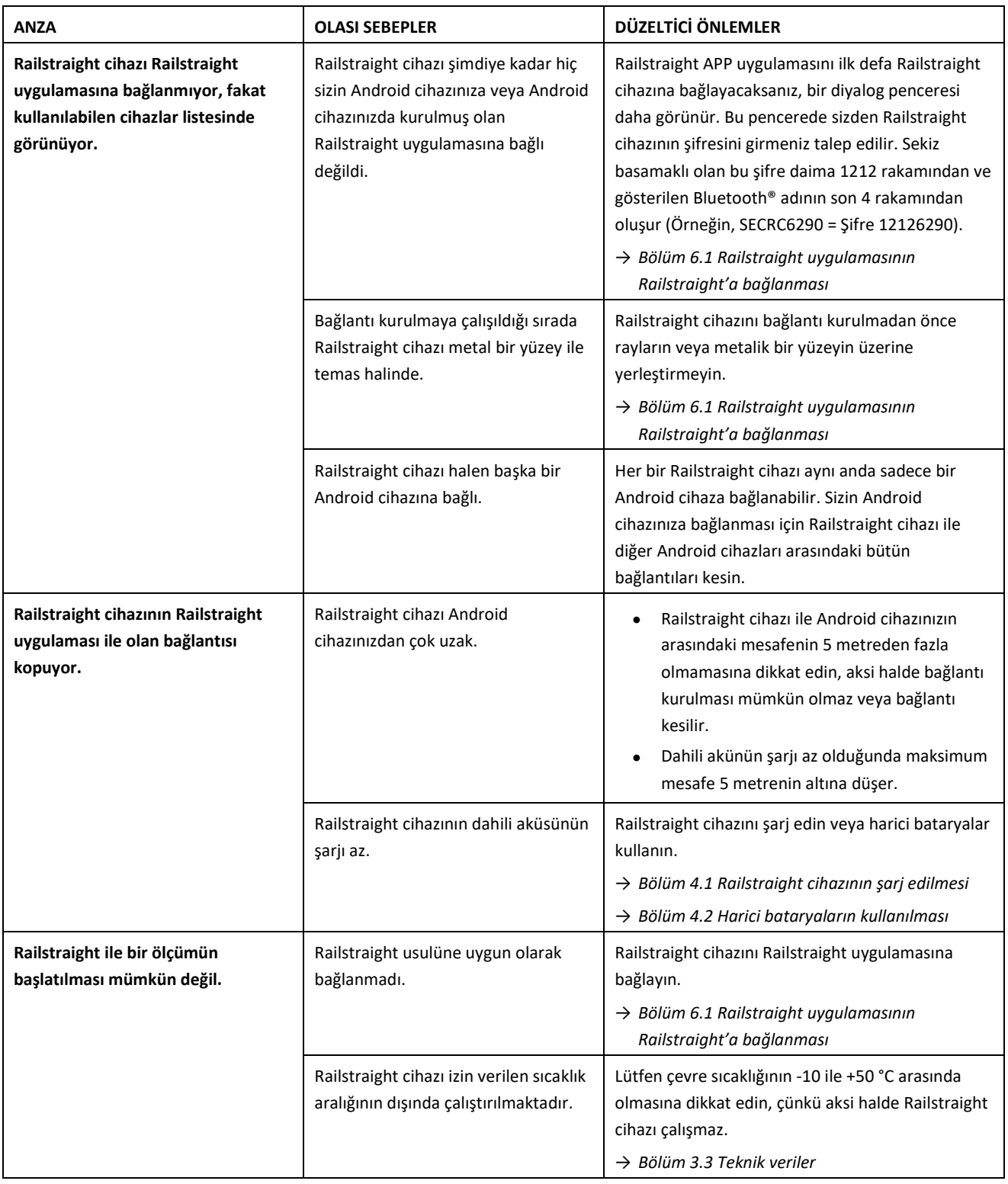